**ОКП 42 7612**

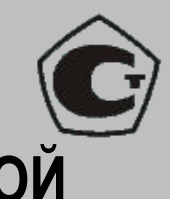

# **ДЕФЕКТОСКОП УЛЬТРАЗВУКОВОЙ НИЗКОЧАСТОТНЫЙ А1220 MONOLITH**

# РУКОВОДСТВО ПО ЭКСПЛУАТАЦИИ АПЯС.412231.010 РЭ

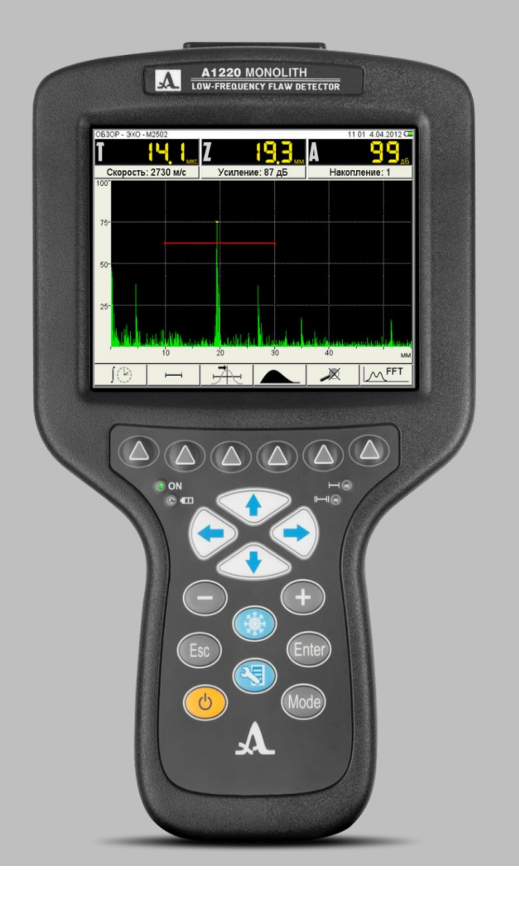

#### **По вопросам продаж и поддержки обращайтесь:**

Архангельск (8182)63-90-72 Астана +7(7172)727-132 Белгород (4722)40-23-64 Брянск (4832)59-03-52 Владивосток (423)249-28-31 Волгоград (844)278-03-48 Вологда (8172)26-41-59 Воронеж (473)204-51-73 Екатеринбург (343)384-55-89 Иваново (4932)77-34-06 Ижевск (3412) 26-03-58 Казань (843)206-01-48

Калининград (4012)72-03-81 Калуга (4842)92-23-67 Кемерово (3842)65-04-62 Киров (8332)68-02-04 Краснодар (861)203-40-90 Красноярск (391)204-63-61 Курск (4712)77-13-04 Липецк (4742)52-20-81 Магнитогорск (3519)55-03-13 Москва (495)268-04-70 Мурманск (8152)59-64-93 Набережные Челны (8552)20-53-41

Нижний Новгород (831)429-08-12 Новокузнецк (3843)20-46-81 Новосибирск (383)227-86-73 Орел (4862)44-53-42 Оренбург (3532)37-68-04 Пенза (8412)22-31-16 Пермь (342)205-81-47 Ростов-на-Дону (863)308-18-15 Рязань (4912)46-61-64 Самара (846)206-03-16 Санкт-Петербург (812)309-46-40  $|$ Саратов (845)249-38-78

Смоленск (4812)29-41-54 Сочи (862)225-72-31 Ставрополь (8652)20-65-13 Тверь (4822)63-31-35 Томск (3822)98-41-53 Тула (4872)74-02-29 Тюмень (3452)66-21-18 Ульяновск (8422)24-23-59 Уфа (347)229-48-12 Челябинск (351)202-03-61 Череповец (8202)49-02-64 Ярославль (4852)69-52-93

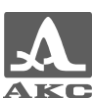

# **СОДЕРЖАНИЕ**

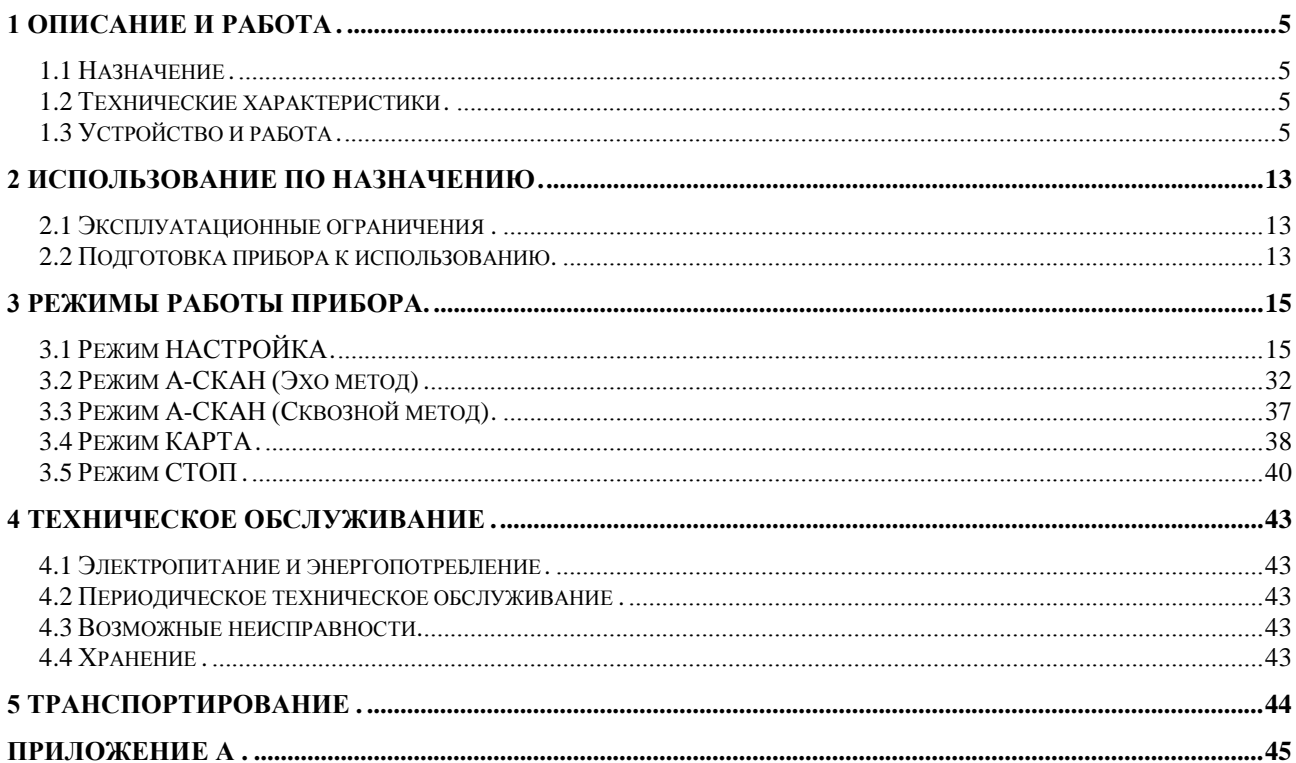

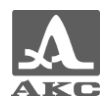

Настоящее руководство по эксплуатации (далее по тексту - руководство) содержит технические характеристики, описание устройства и принципа действия, а также сведения, необходимые для правильной эксплуатации дефектоскопа ультразвукового низкочастотного А1220 MONOLITH (далее по тексту – дефектоскоп или прибор).

Перед началом эксплуатации прибора следует внимательно изучить настоящее руководство.

К работе с прибором допускается персонал, знающий общие принципы теории распространения ультразвуковых колебаний, прошедший курс обучения и ознакомленный с эксплуатационной документацией.

Для правильного проведения ультразвукового контроля необходимо определить задачи контроля, выбрать схемы контроля, подобрать преобразователи, оценить условия контроля в подобных материалах и т.п.

Постоянная работа изготовителя над совершенствованием возможностей, повышением надежности и удобства эксплуатации может привести к некоторым непринципиальным изменениям, не отраженным в настоящем издании руководства, и не ухудшающим технические характеристики прибора.

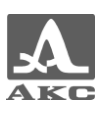

# <span id="page-4-0"></span>1 ОПИСАНИЕ И РАБОТА

#### <span id="page-4-1"></span>1.1 Назначение

#### 1.1.1 Область применения

Дефектоскоп А1220 MONOLITH относится к ручным ультразвуковым (УЗ) приборам общего назначения портативного исполнения.

Дефектоскоп предназначен для поиска инородных включений, пустот и трещин внутри изделий и конструкций из железобетона, камня, пластмасс и подобных им материалов при одностороннем доступе к объекту контроля, измерения толщины изделий из бетона, исследования внутренней структуры крупнозернистых материалов.

#### <span id="page-4-5"></span>1.1.2 Условия эксплуатации

Прибор предназначен для эксплуатации при следующих условиях окружающей среды:

– температура от минус 20 до плюс 55 °С;

– относительная влажность воздуха до 95 % при максимальной температуре плюс 35 °С.

#### <span id="page-4-2"></span>1.2 Технические характеристики

#### 1.2.1 Основные параметры прибора

<span id="page-4-4"></span>Основные параметры прибора приведены в таблице [1](#page-4-4) .

Т а б л и ц а 1

<span id="page-4-3"></span>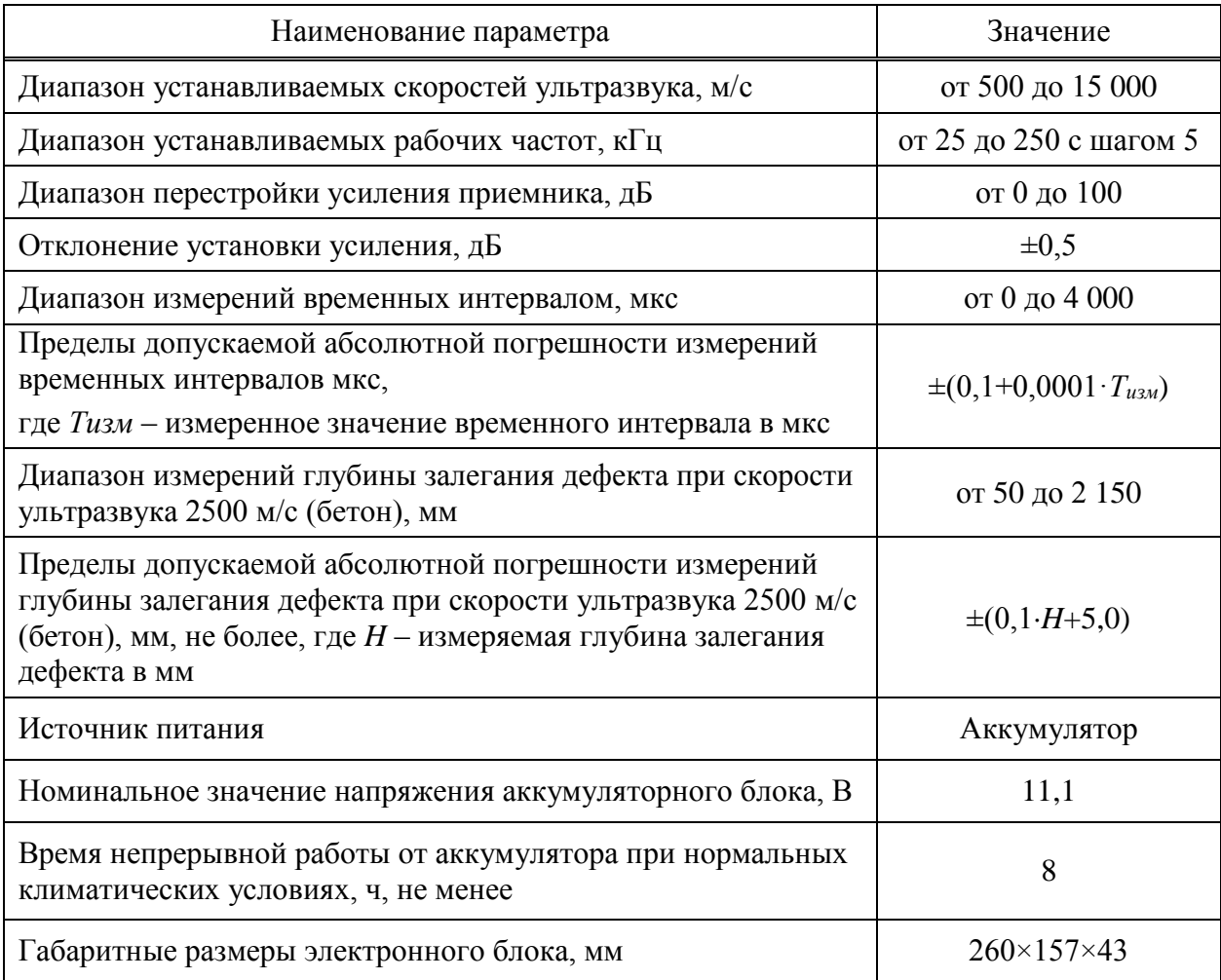

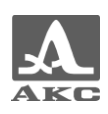

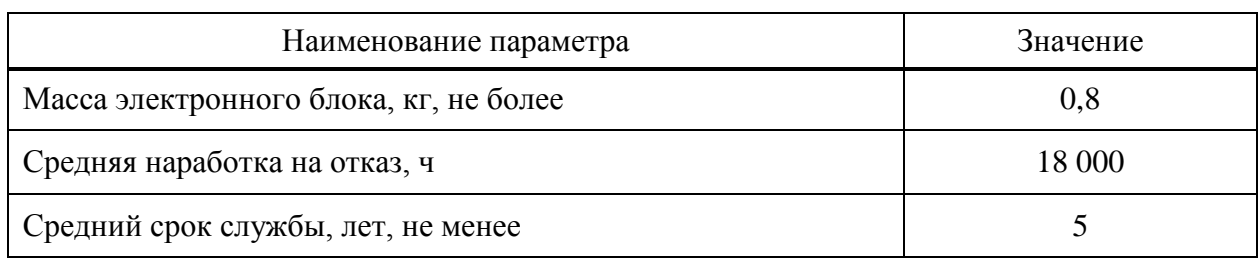

# 1.3 Устройство и работа

#### 1.3.1 Устройство прибора

В состав дефектоскопа входит электронный блок со встроенным аккумуляторным блоком (АБ), к которому с помощью кабелей подключается матричная антенная решетка (АР), работающей по принципу раздельно-совмещенного преобразователя (рисунок [1\)](#page-5-0) или УЗ пьезопреобразователи (ПЭП) с сухим точечным или жидкостным контактом (в комплект поставки не входят).

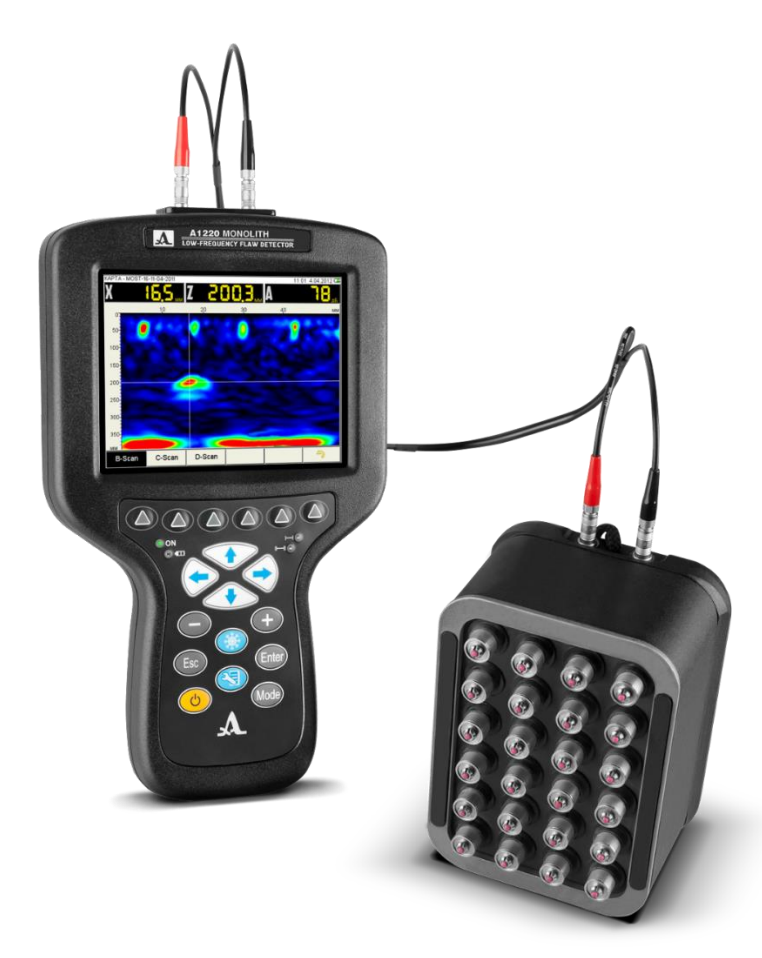

Рисунок 1

#### <span id="page-5-0"></span>1.3.1.1 Электронный блок

Электронный блок обеспечивает формирование электрических импульсов для возбуждения АР или ПЭП, усиление получаемых от ПЭП сигналов, их обработку и визуализацию, формирование и представление в цифровом виде результатов измерений, сохранение данных в энергонезависимой памяти и их передачу на внешний компьютер.

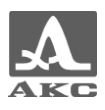

Управление прибором осуществляется с помощью пленочной клавиатуры. Индикация сигналов, результатов измерения, состояния прибора осуществляется на дисплее и светодиодными индикаторами на корпусе прибора.

Подключение АР и ПЭП осуществляется посредством коаксиальных кабелей, входящих в комплект поставки, через разъемы LEMO, которые расположены в верхней торцевой части корпуса.

Питание прибора осуществляется от встроенного аккумуляторного блока или от входящего в комплект поставки прибора адаптера питания, подключаемого к разъему в нижней торцевой части корпуса. Также в нижней торцевой части корпуса расположен разъем USB Micro B, который предназначен для подключения USB кабеля связи с персональным компьютером (ПК). Оба разъема закрыты заглушкой.

ВНИМАНИЕ: НЕЛЬЗЯ ОДНОВРЕМЕННО ЗАРЯЖАТЬ ПРИБОР И ПОДКЛЮЧАТЬ ЕГО К ПК!

1.3.1.2 Адаптер питания

Для обеспечения питания прибора от внешних источников энергии и зарядки аккумуляторного блока, используется адаптер питания от сети переменного тока (15 В).

В зависимости от степени разряда зарядка аккумуляторного блока может длиться до 3 часов. В процессе заряда дефектоскоп может выполнять свои функции в полном объеме.

Во избежание повреждения прибора рекомендуется сначала подключить кабель адаптера питания к электронному блоку, подключить сетевой кабель к адаптеру питания, а затем включить сетевой кабель в сеть.

1.3.1.3 Антенная решетка

В комплект поставки дефектоскопа входит антенная решетка M2502 0.05A0R100X60PS производства «АКС».

M2502 0.05A0R100X60PS является синфазной антенной решеткой с сухим точечным контактом с групповой коммутацией элементов, работающими на поперечных УЗ волнах.

Антенная решетка подключается с помощью двойного кабеля LEMO-LEMO. Разъем, обозначенный красной точкой, служит для подключения передающего пьезоэлемента, немаркированный – приемного (рисунок [2\)](#page-6-0).

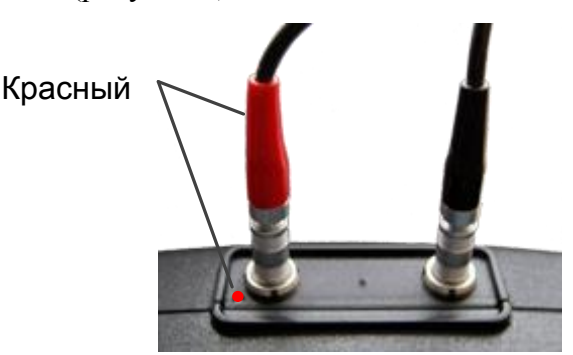

#### <span id="page-6-0"></span>Рисунок 2

#### 1.3.2 Основные принципы интерфейса

В приборе реализован интуитивный вариант интерфейса. Ассоциативные меню пиктограмм в различных режимах, названия и схематичные обозначения клавиш позволяют легко и быстро освоить работу с прибором.

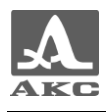

Вывод данных на экран реализован таким образом, что на нем всегда присутствует необходимая для оперативного контроля информация.

Работу с прибором значительно облегчает наличие библиотеки конфигураций. Каждой конфигурации пользователь может присвоить уникальное имя. Таким образом, настройку прибора под различные условия и объекты контроля можно провести заранее, а на объекте просто выбрать конфигурацию из списка.

Все настройки прибора сохраняются при выключении прибора и при разряде АБ.

1.3.3 Режимы работы

В дефектоскопе предусмотрено два рабочих режима: А-СКАН и КАРТА, режим СТОП, а также вспомогательный режим НАСТРОЙКА.

В рабочих режимах происходит формирование зондирующего импульса, усиление принимаемых эхо-сигналов, представление их на экране прибора и выполнение измерений.

Переключение между режимами А-СКАН - КАРТА осуществляется клавишей Mode Для выбора режима следует:

- нажать клавишу Mode) пока не откроется окно выбора рабочего режима;

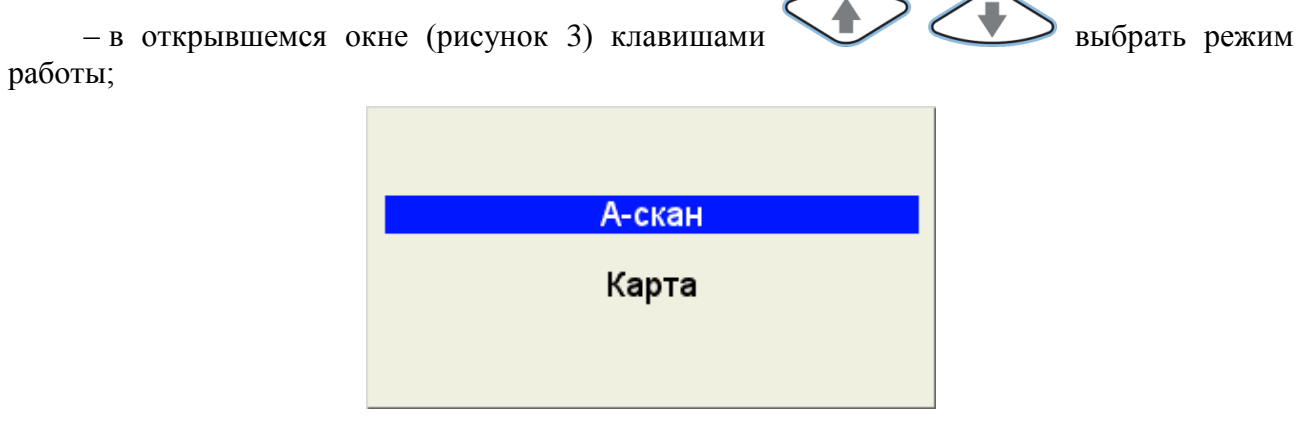

<span id="page-7-0"></span>Рисунок 3

- для подтверждения выбора нажать клавишу  $\epsilon$ nter, для отказа – Esc

Режим А-СКАН предназначен для формирования и наблюдения временных реализаций импульсных УЗ сигналов в графическом виде:

- в реальном масштабе времени (метод отражения);

- с усреднением реализаций (метод прохождения).

Режим КАРТА предназначен для формирования набора изображений сечений ОК, перпендикулярных поверхности ОК при сканировании АР вдоль ранее размеченных линий (строк) с постоянным шагом.

Вход в режим СТОП осуществляется клавишей

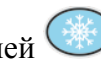

Режим СТОП предназначен для остановки (замораживания) реализаций сигнала (кадров) на дисплее в режиме А-СКАН, записи их в память прибора, а так же просмотра ранее сохраненных кадров.

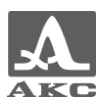

Переключение в режим НАСТРОЙКА из любого рабочего режима осуществляется клавишей .

В режиме НАСТРОЙКА осуществляется выбор и изменение параметров настройки прибора. Работу с прибором на новом ОК всегда следует начинать с этого режима.

1.3.4 Дисплей

В приборе в качестве индикатора используется цветной TFT дисплей с разрешением 640х480 точек.

Рабочее пространство экрана в каждом режиме разделено на несколько функциональных областей. На рисунке [4](#page-8-0) приведен вид экрана в режиме А-СКАН.

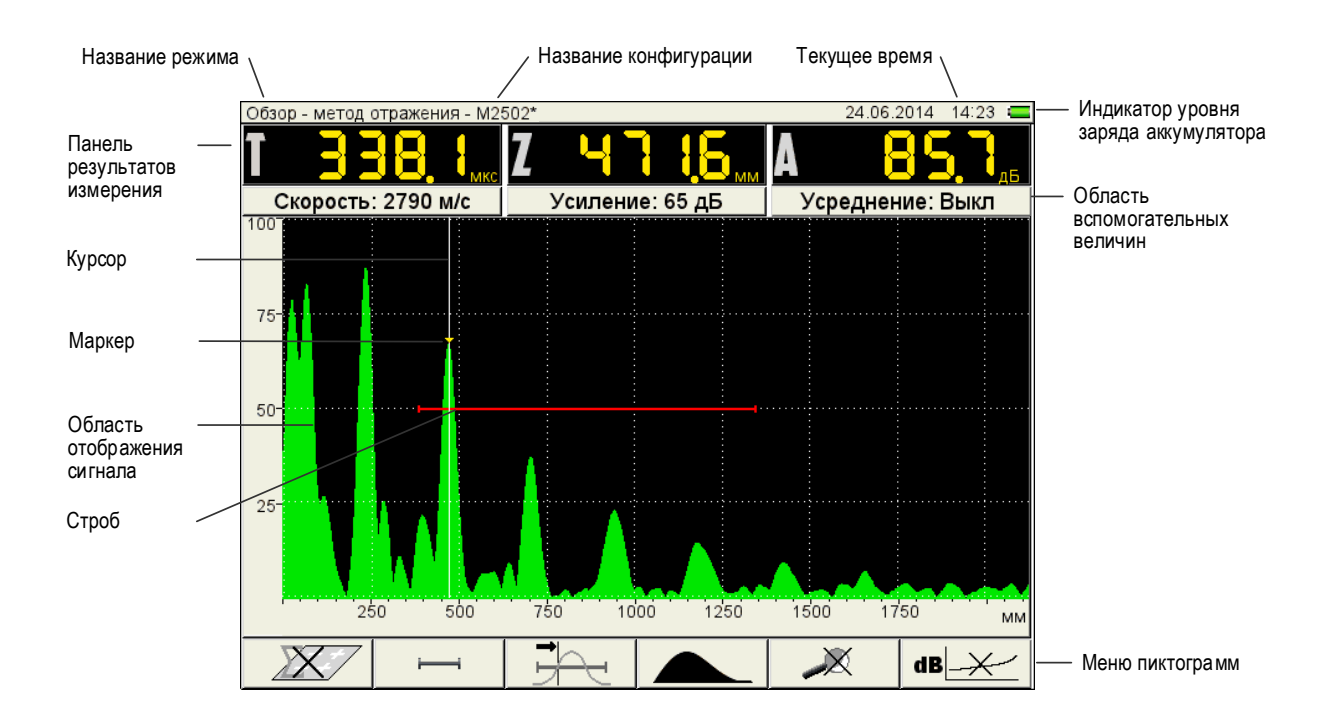

<span id="page-8-0"></span>Рисунок 4

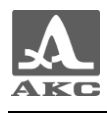

#### 1.3.5 Клавиатура

Вид клавиатурного поля прибора приведен на рисунке [5.](#page-9-0)

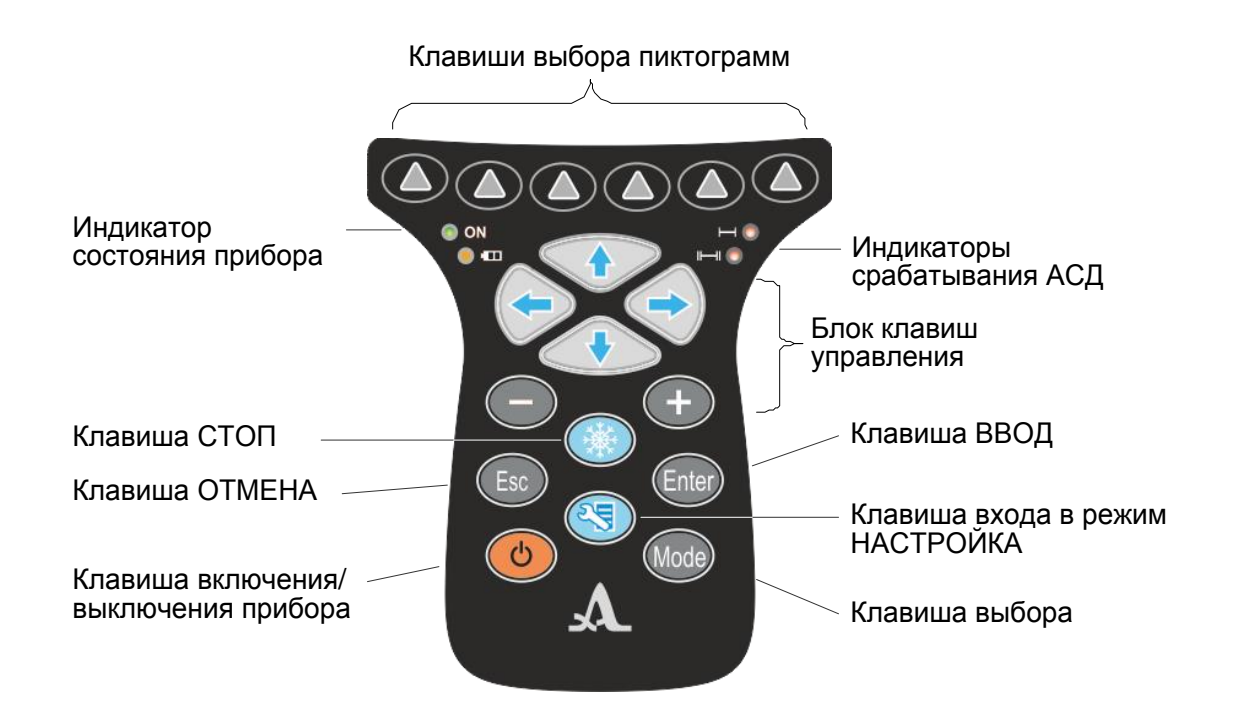

<span id="page-9-0"></span>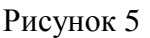

Зеленый светодиодный индикатор в левом верхнем углу **O ON** информирует о включенном состоянии дефектоскопа.

Светодиодный индикатор, расположенный ниже **от противления**, отражает процесс зарядки аккумулятора. Желтый цвет указывает на процесс зарядки аккумулятора, зеленый – окончание процесса зарядки.

Два красных индикатора в правом верхнем углу показывают срабатывание АСД для первого  $\bigcirc$  и второго стробов  $\bigcirc$   $\bigcirc$   $\bigcirc$   $\bigcirc$  соответственно.

На клавиши нанесено символьное обозначение их основных функций. Англоязычное обозначение клавиш выбрано для унификации конструкции и эксплуатационной документации прибора при его использовании в различных национальных регионах.

Управление основными функциями и параметрами выполняется клавишами выбора пиктограмм - функциональными клавишами (F), расположенными под экраном, над каждой из которых всегда размещена соответствующая пояснительная пиктограмма.

Активные параметры выбираются и перестраиваются клавишами управления. Их действия подобны для различных режимов работы прибора и рассчитаны на интуитивное освоение оператором, т.е. символы на этих клавишах соответствуют характеру выполняемого действия.

Для некоторых клавиш реализован режим автоповтора с ускорением при удержании клавиши более одной секунды.

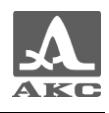

<span id="page-10-0"></span>Краткое описание назначений клавиш прибора приведено в таблице [2](#page-10-0) .

Т а б л и ц а 2

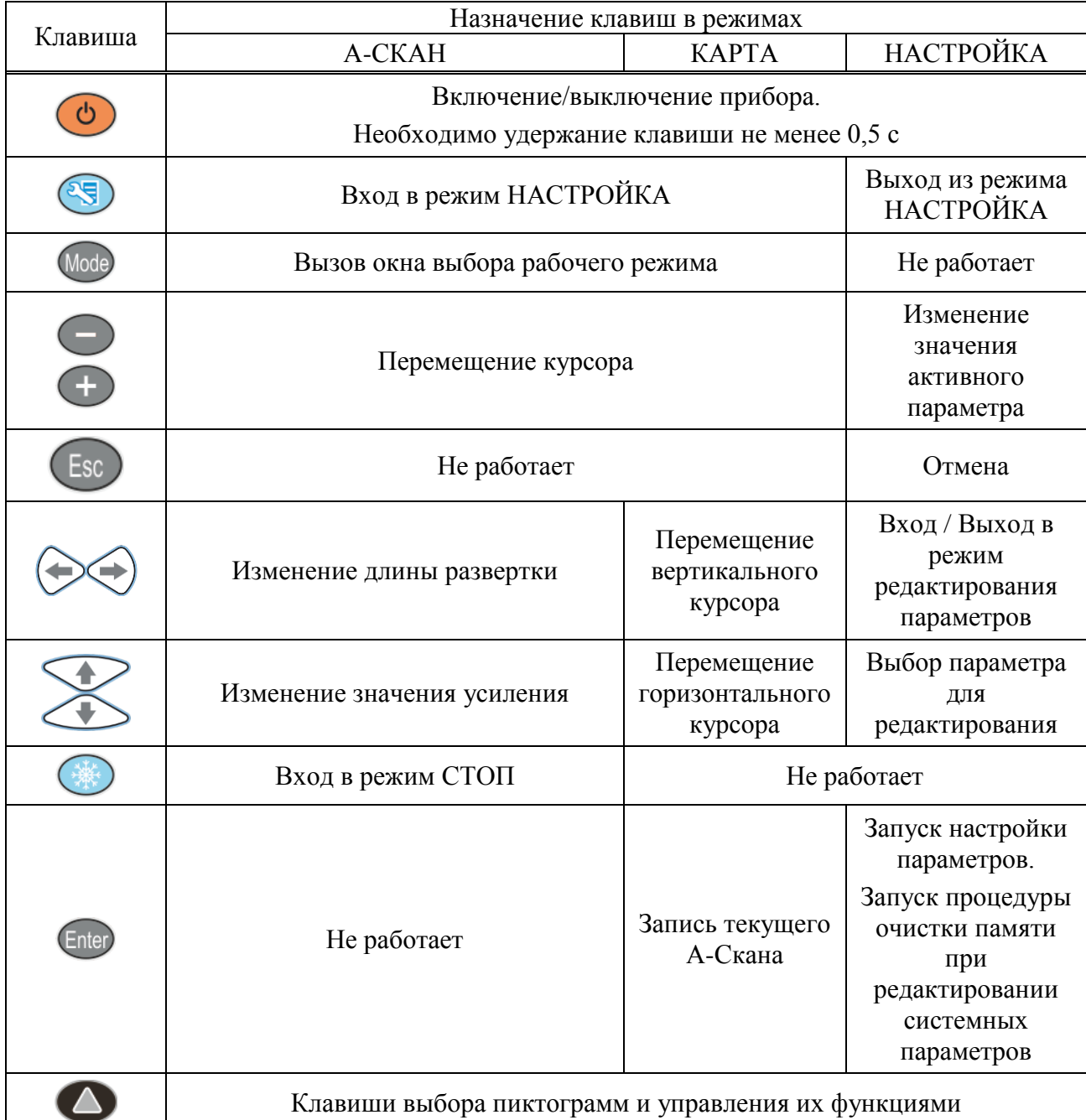

#### 1.3.6 Использование пиктограмм

Особенностью интерфейса прибора является наличие ассоциативного меню пиктограмм, которые расположены в шести прямоугольных окнах в нижней части экрана. Пиктограммы представляют символические изображения, ассоциированные с объектом или свойством, которым они управляют. Каждый режим имеет свой набор пиктограмм.

Пиктограммы могут находиться в пассивном или активном состоянии. Активное состояние означает, что возможно изменение свойств или параметров прибора, соответствующих активной пиктограмме.

П р и м е ч а н и е - Далее по тексту используется условная нумерация от 1 до 6 слева направо окон пиктограмм и соответствующих им функциональных клавиш (рисунок [6\)](#page-11-0).

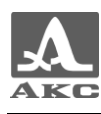

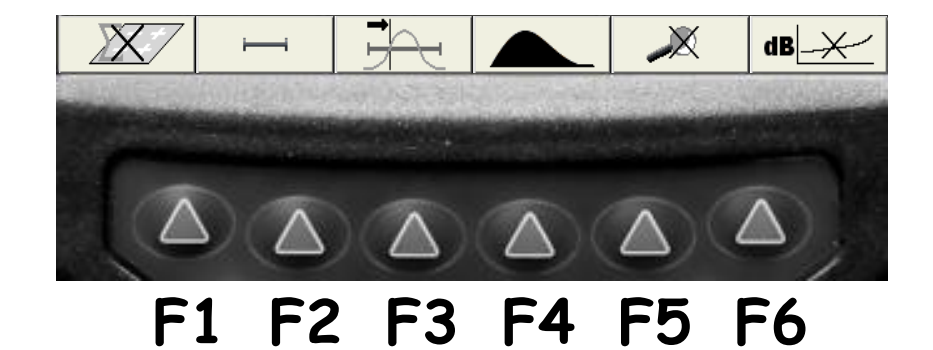

<span id="page-11-0"></span>Рисунок 6

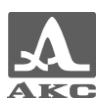

# <span id="page-12-0"></span>2 ИСПОЛЬЗОВАНИЕ ПО НАЗНАЧЕНИЮ

### 2.1 Эксплуатационные ограничения

<span id="page-12-1"></span>Прибор предназначен для эксплуатации в условиях окружающей среды, указанных в п. [1.1.2.](#page-4-5)

#### 2.2 Подготовка прибора к использованию

<span id="page-12-2"></span>Защитное стекло экрана прибора закрыто полиэтиленовой пленкой, предотвращающей появление царапин в процессе производства и транспортировки. Перед началом эксплуатации рекомендуется снять защитную пленку, что повысит контрастность и яркость изображения на дисплее.

2.2.1 Включение/выключение прибора

2.2.1.1 Включение

Для включения прибора необходимо нажать клавишу , светодиод в левом верхнем углу клавиатуры загорится зеленым, через 10 секунд на экране появится заставка с фирменным логотипом «АКС», наименованием прибора и номером версии прошивки (рисунок 7).

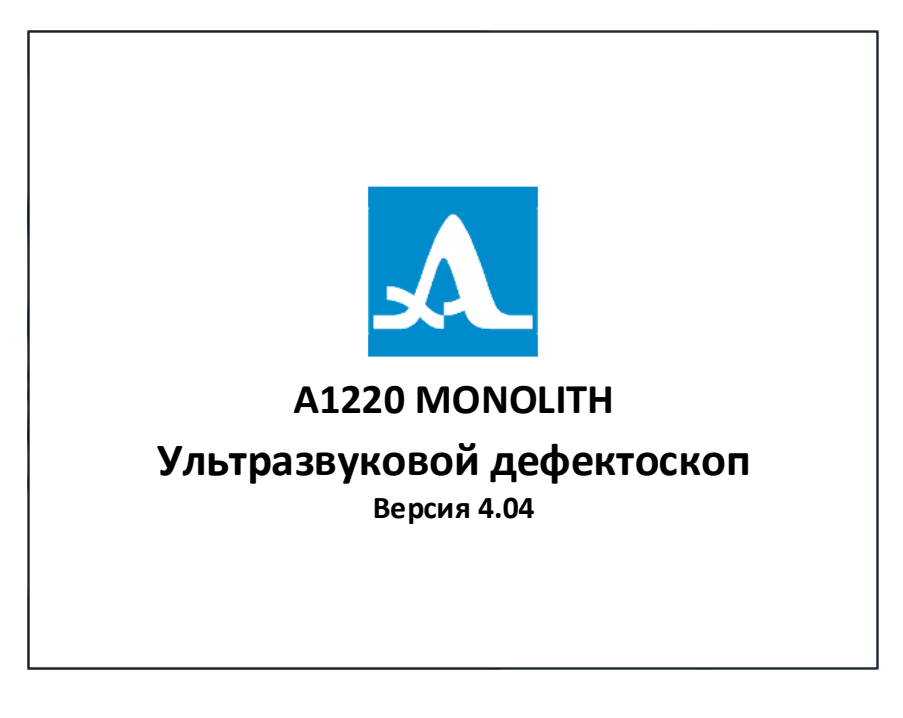

#### Рисунок 7

Далее, через 5 – 10 секунд откроется окно режима, которое было активно в момент последнего выключения прибора, с соответствующими настройками.

2.2.1.2 Выключение

Для выключения прибора следует нажать клавишу .

ВНИМАНИЕ: ПРИБОР АВТОМАТИЧЕСКИ ВЫКЛЮЧАЕТСЯ ЧЕРЕЗ ВРЕМЯ АВТОВЫКЛЮЧЕНИЯ, УСТАНОВЛЕННОЕ В СИСТЕМНЫХ НАСТРОЙКАХ, ЕСЛИ ЗА ЭТОТ ПЕРИОД НЕ ПРОИСХОДИТ НАЖАТИЯ КАКИХ-ЛИБО КЛАВИШ, НЕ ИДЕТ ПРОЦЕСС ИЗМЕРЕНИЙ!

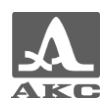

#### 2.2.2 Выбор преобразователя

Тип используемых в приборе преобразователей определяется решаемой задачей:

– для контроля эхо-методами используется АР;

– для контроля теневыми методами – ПЭП с сухим или жидкостным акустическим контактом.

Подробные рекомендации по выбору УЗ преобразователей содержатся в специализированных методиках, документах и других методических материалах по ультразвуковой дефектоскопии объектов, приведенных в Приложении А.

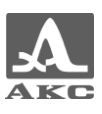

# <span id="page-14-0"></span>3 РЕЖИМЫ РАБОТЫ ПРИБОРА

# <span id="page-14-1"></span>3.1 Режим НАСТРОЙКА

Режим НАСТРОЙКА предназначен для настройки и установки параметров прибора.

Вид первого экрана в режиме НАСТРОЙКА приведен на рисунке [8.](#page-14-2)

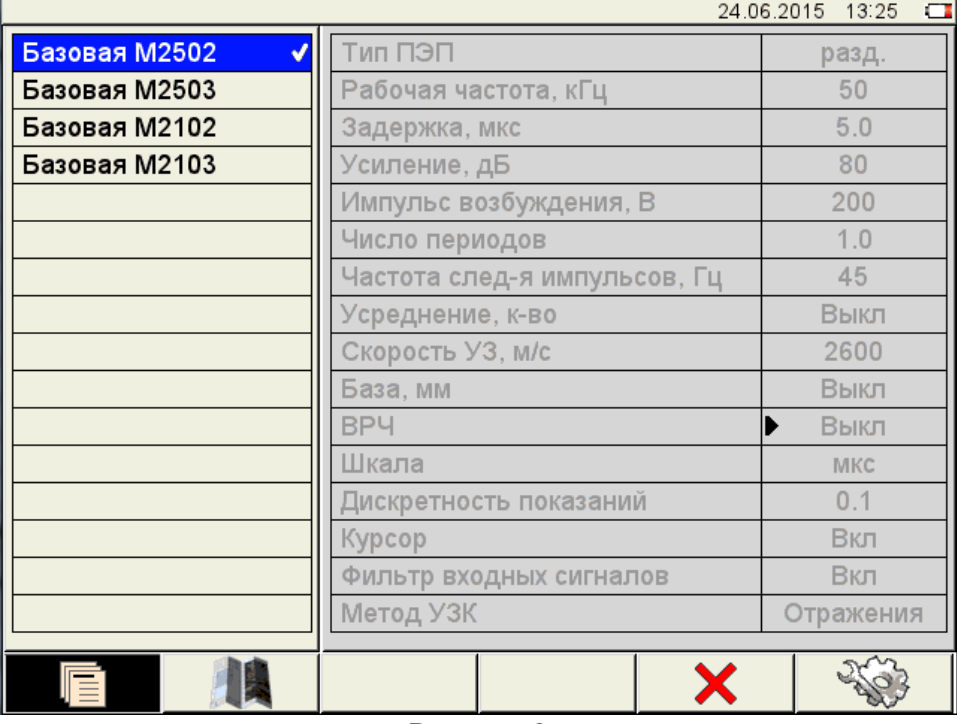

<span id="page-14-2"></span>Рисунок 8

В меню пиктограмм всегда присутствует активная пиктограмма.

<span id="page-14-3"></span>Функции пиктограмм в режиме НАСТРОЙКА приведены в таблице [3](#page-14-3) .

```
Таблина 3
```
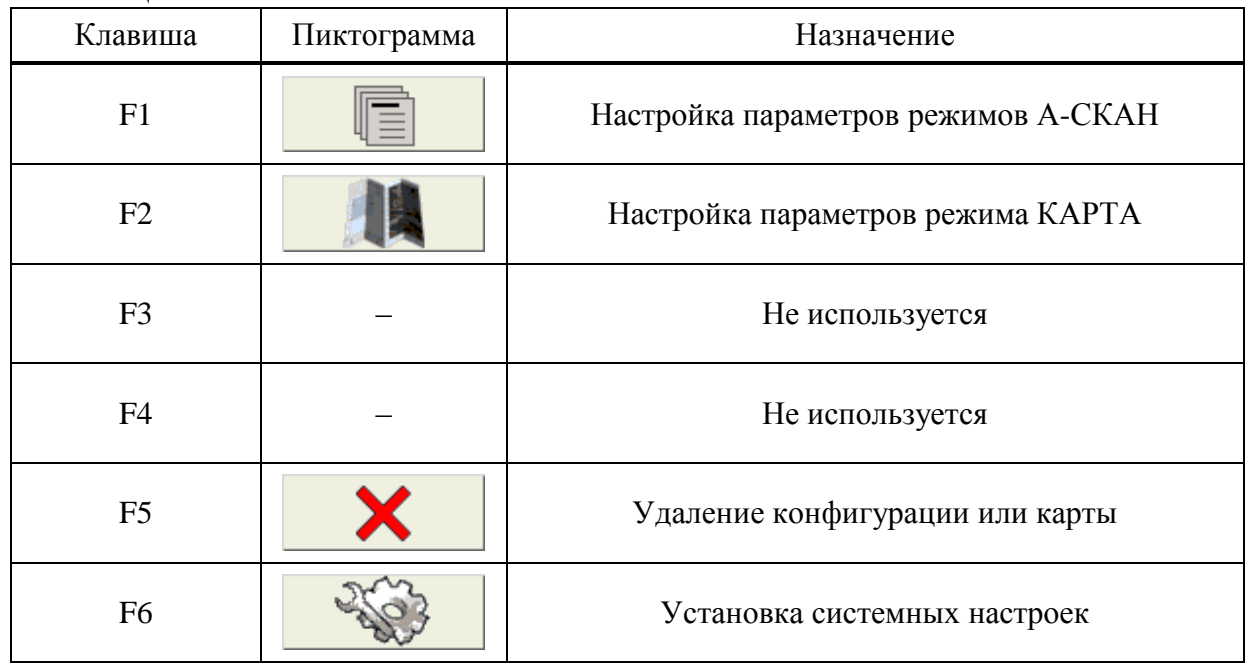

Функции клавиш, задействованных при редактировании параметров, приведены в таблине [4](#page-15-0).

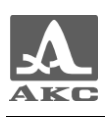

Т а б л и ц а 4

<span id="page-15-0"></span>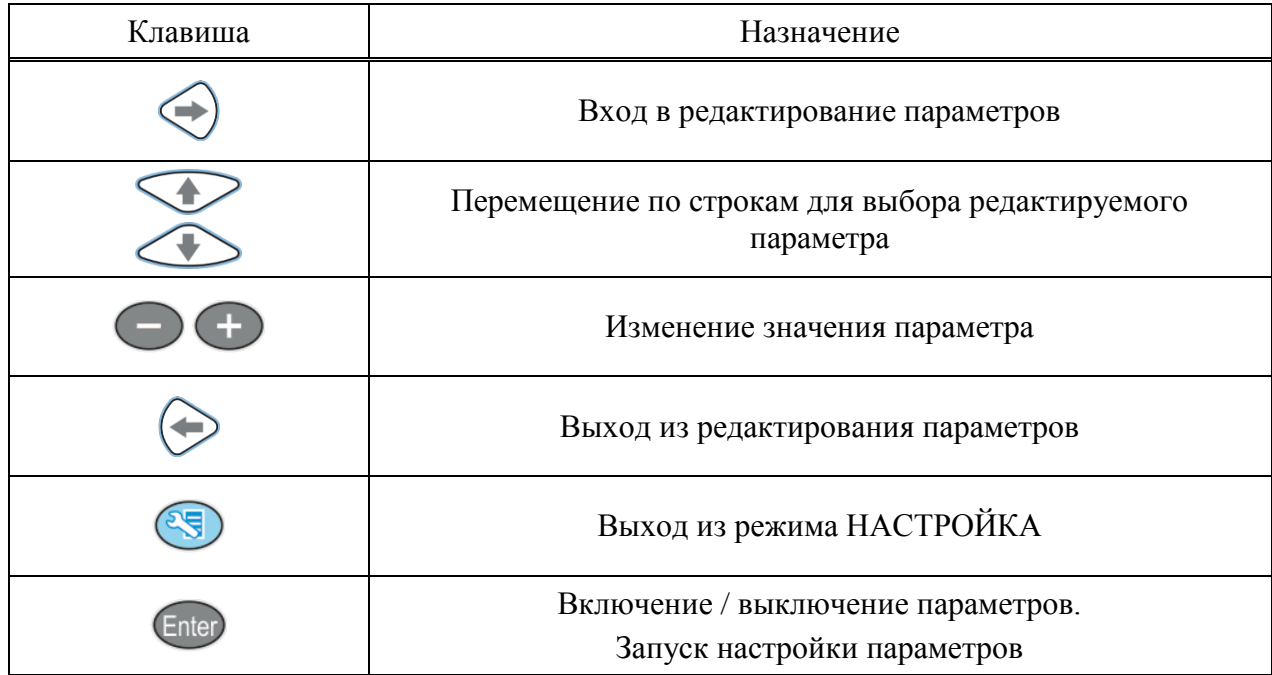

3.1.1 Параметры режима А-СКАН

В левом столбце расположен список конфигураций, а справа наименование параметров и их значения.

Для перехода к редактированию значений параметров следует нажать клавишу .

<span id="page-15-1"></span>Вид экрана прибора при установке параметров режима А-СКАН приведен на рисунке [8.](#page-14-2)

Наименование параметров режима А-СКАН и их допустимые значения приведены в таблице [5.](#page-15-1)

Т а б л и ц а 5

| Наименование<br>параметра | Значение                    | Описание                                                               |  |
|---------------------------|-----------------------------|------------------------------------------------------------------------|--|
| Тип ПЭП                   | совм. / разд.               | Выбор типа используемого ПЭП:<br>совмещенный;<br>раздельно-совмещенный |  |
| Рабочая частота, кГц      | от 25 до 250 с шагом 5      | Рабочая частота ультразвука при<br>проведении контроля                 |  |
| Задержка, мкс             | от 0.0 до 100.0 с шагом 0.1 | Установка времени задержки<br>сигнала                                  |  |
| Усиление, дБ              | от 0 до 100 с шагом 1       | Установка усиления приемного<br>тракта                                 |  |
| Импульс<br>возбуждения, В | 20 / 100 / 200              | Выбор амплитуды зондирующего<br>импульса                               |  |
| Число периодов            | от 0.5 до 5.0 с шагом 0.5   | Определяет форму зондирующего<br>сигнала                               |  |

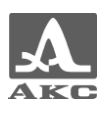

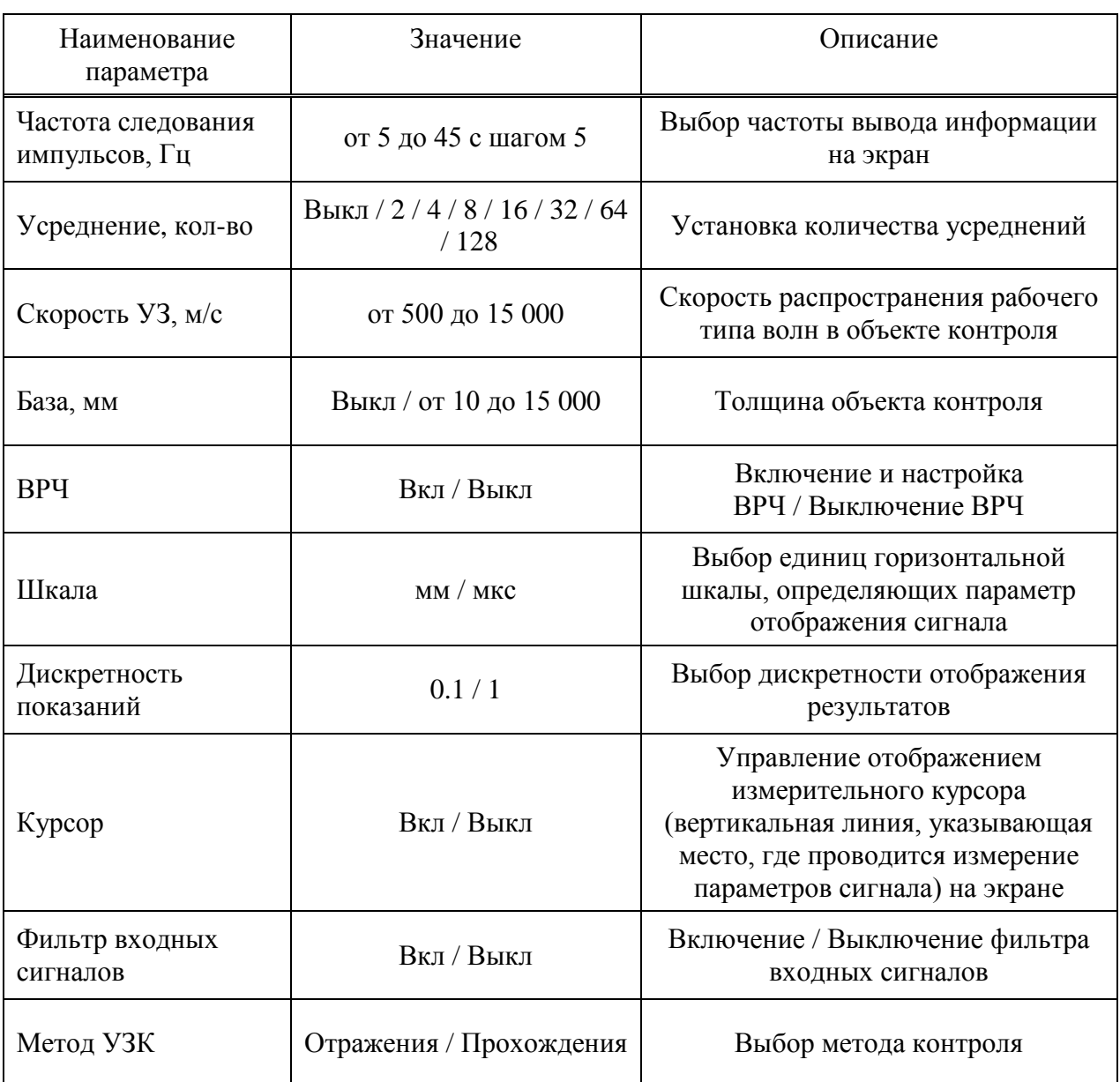

3.1.2 Просмотр, создание и удаление конфигураций

<span id="page-16-0"></span>При входе в режим НАСТРОЙКА в списке имен конфигураций подсвечена строка с конфигурацией, используемой в настоящее время - текущая конфигурация, при этом справа в режиме просмотра отображаются все параметры данной конфигурации (рисунок 9). Текущая конфигурация отмечена знаком « $\checkmark$ ».

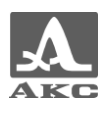

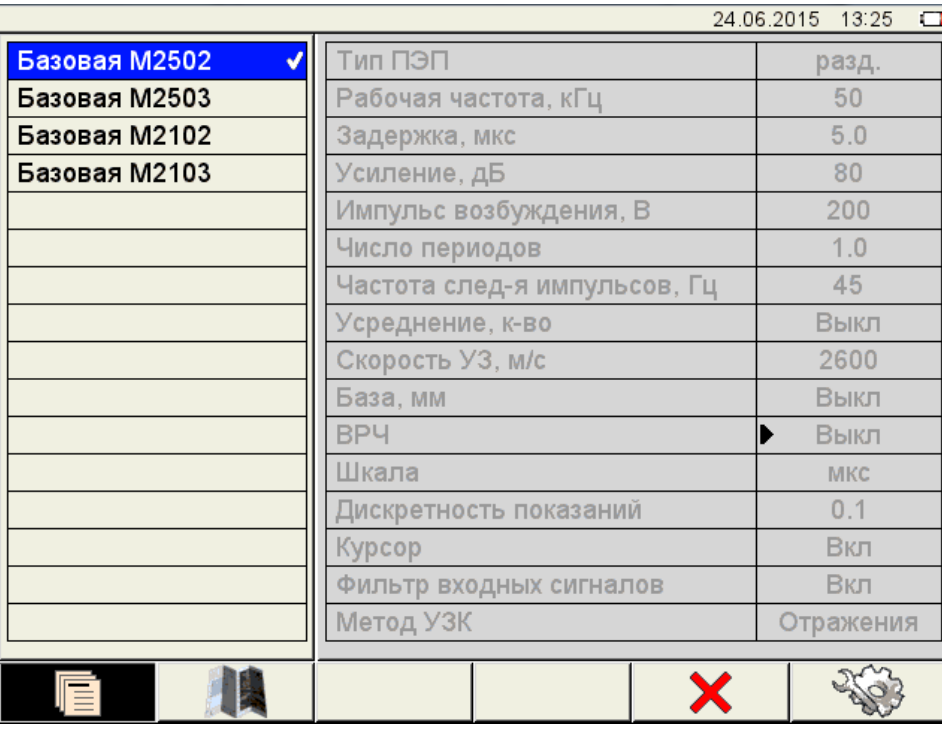

<span id="page-17-0"></span>Рисунок 9

3.1.2.1 Просмотр параметров конфигурации

Для просмотра параметров конфигурации следует перейти на ее имя с помощью клавиш  $\left\langle \mathbf{r} \right\rangle$ 

3.1.2.2 Выбор конфигурации

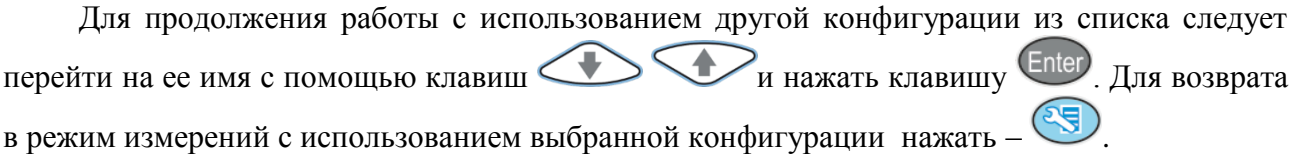

3.1.2.3 Удаление конфигурации

Для удаления сохраненной конфигурации следует нажать клавишу F5 ( при этом откроется подтверждающее удаление окно (рисунок 10).

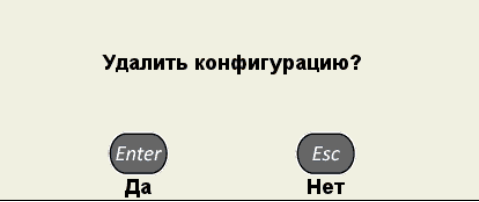

<span id="page-17-1"></span>Рисунок 10

Примечание - В списке конфигураций всегда по умолчанию присутствуют следующие базовые конфигурации:

- «Базовая М2502»;
- «Базовая М2503»;
- «Базовая M2102»;
- $-$  «Базовая М2103».

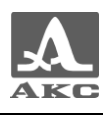

ВНИМАНИЕ: УДАЛИТЬ БАЗОВУЮ ИЛИ ИСПОЛЬЗУЕМУЮ (ТЕКУЩУЮ) КОНФИГУРАЦИЮ НЕЛЬЗЯ!

При попытке удаления обозначенных выше конфигураций откроется соответствующее информационное окно (рисунок 11).

> Базовая конфигурация не может быть удалена

Используемая конфигурация не может быть удалена

#### <span id="page-18-0"></span>Рисунок 11

Для возврата в режим измерений без смены текущей конфигурации следует нажать **KJABHIIIV** 

3.1.2.4 Создание новой конфигурации

Для создания новой конфигурации на основе существующей следует перейти на строку с конфигурацией, которая будет являться основой для редактирования, с помощью клавиш , например «Базовая М2502», и сделать ее текущей, нажав клавишу Enter

Для изменения значений параметров конфигурации следует нажать клавишу Значения параметров станут лоступны для редактирования (рисунок 12).

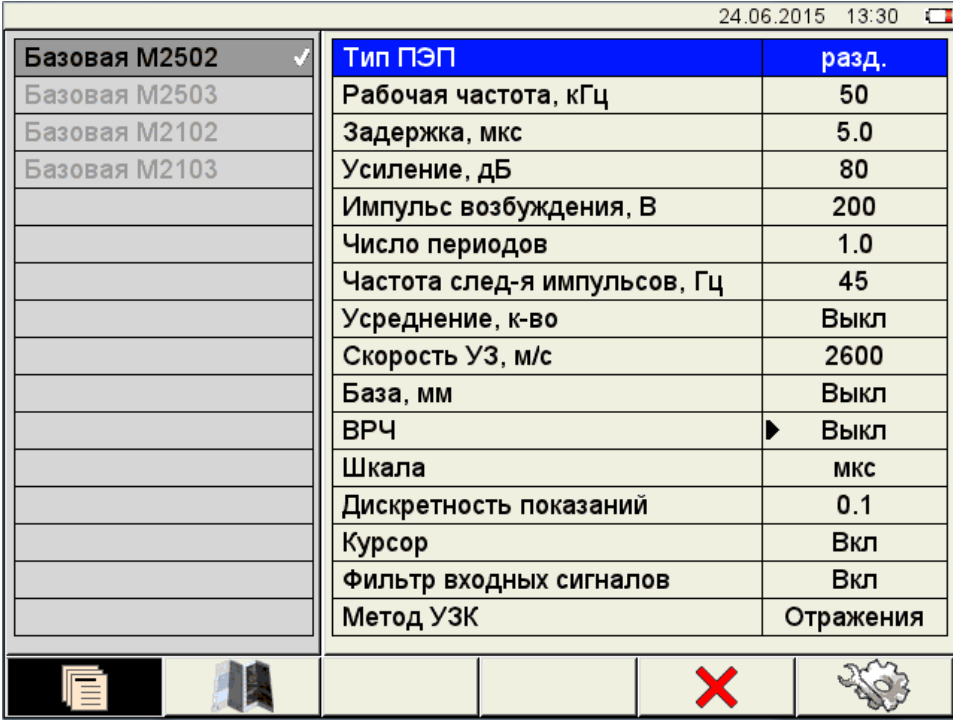

#### <span id="page-18-1"></span>Рисунок 12

При изменении значения параметра конфигурации в конец списка имен конфигураций автоматически добавляется и становится активной новая строка, состоящая из имени редактируемой конфигурации с добавлением символа «\*». При этом конфигурация, взятая за основу, остается без изменений.

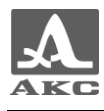

П р и м е ч а н и е - При создании новой конфигурации на основе одной из базовых слово «Базовая» в автоматическом формировании имени не участвует.

На рисунке [13](#page-19-0) приведен вид экрана при внесении изменений в конфигурацию с именем «Базовая M2502».

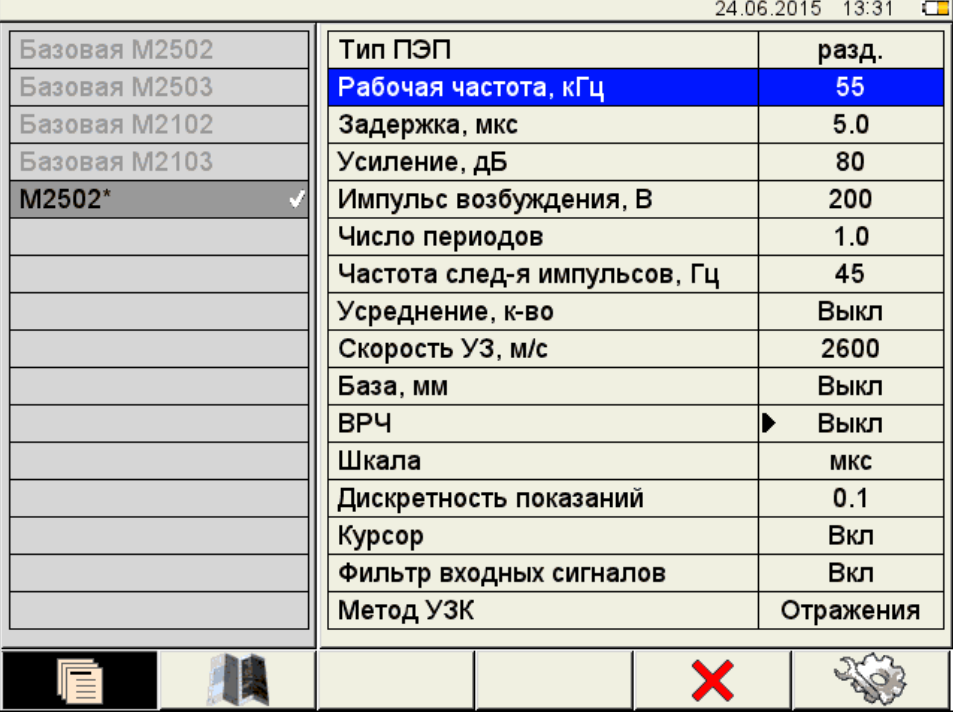

<span id="page-19-0"></span>Рисунок 13

После внесения необходимых изменений следует выйти из редактирования параметров, нажав клавишу .

Становится активным левый столбец с именами конфигураций, в котором выделено автоматически сформированное временное имя новой конфигурации (рисунок [14\)](#page-20-0).

По умолчанию новая конфигурация становится текущей.

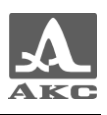

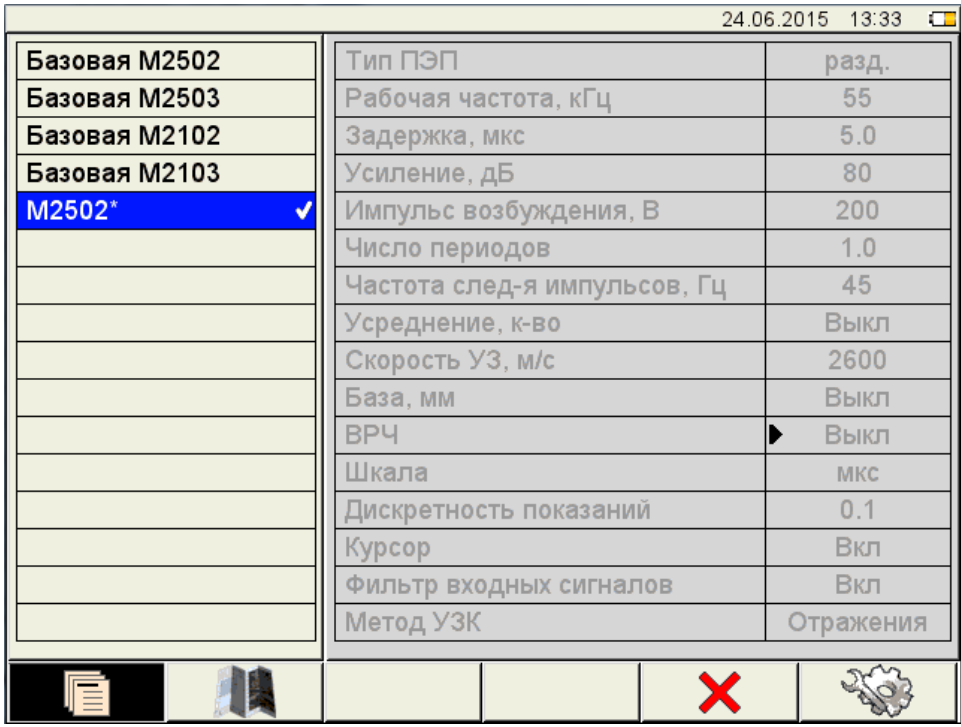

<span id="page-20-0"></span>Рисунок 14

Для внесения конфигурации в список сохраненных конфигураций необходимо присвоить ей имя, для этого следует нажать клавишу Enter . Откроется окно редактирования имени (рисунок [15\)](#page-20-1).

Если имя конфигурации, взятой за основу, заканчивается на любой знак или цифру без дефиса перед ней, то по умолчанию к имени добавляется дефис и порядковый номер.

Если имя конфигурации, взятой за основу, заканчивается на дефис и цифру, то по умолчания ее значение будет увеличено на единицу.

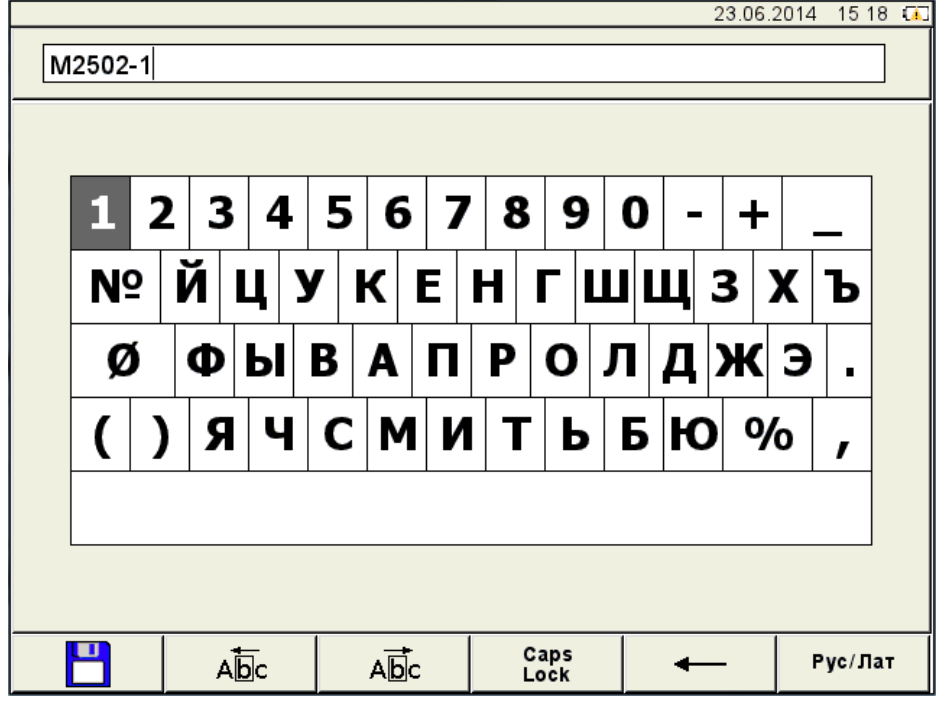

<span id="page-20-1"></span>Рисунок 15

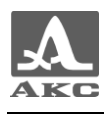

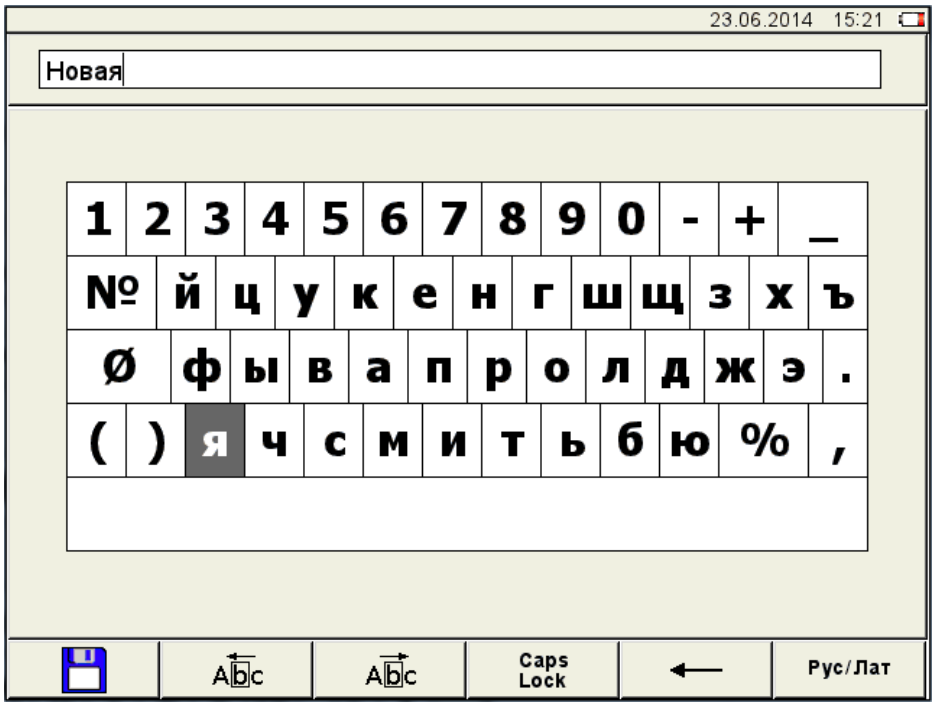

Конфигурации можно присвоить любое имя (рисунок [16\)](#page-21-0).

<span id="page-21-0"></span>Рисунок 16

Для сохранения сформированного имени следует нажать клавишу **F1** ( ).

Конфигурация под новым именем появится в списке и будет установлена в качестве текущей (рисунок [17\)](#page-21-1).

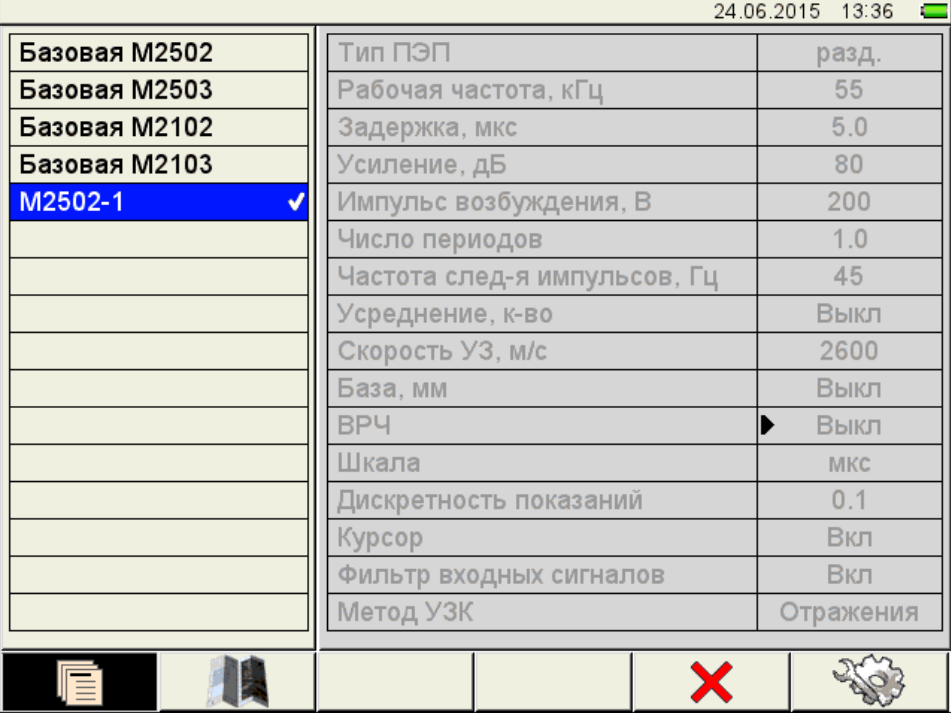

<span id="page-21-1"></span>Рисунок 17

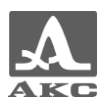

<span id="page-22-0"></span>Функции пиктограмм при редактировании имени приведены в таблице [6.](#page-22-0)

Т а б л и ц а 6

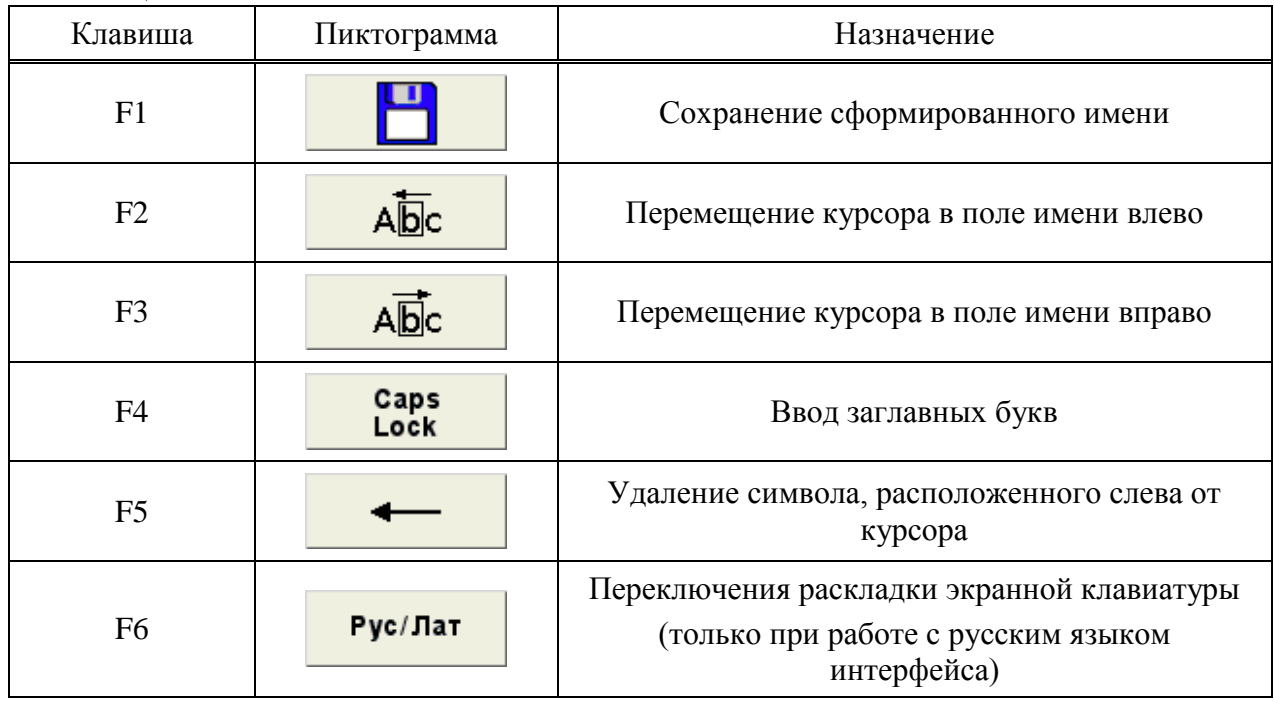

<span id="page-22-1"></span>Функции клавиш, задействованных при редактировании имени, приведены в таблице [7.](#page-22-1)

Т а б л и ц а 7

| Клавиша | Назначение                                                                                |  |
|---------|-------------------------------------------------------------------------------------------|--|
|         | Перемещение по клавиатурному полю, расположенному на<br>экране прибора                    |  |
|         | Перемещение курсора в поле имени влево / вправо                                           |  |
|         | Ввод в поле имени символа/выполнения действия,<br>выделенного на клавиатурном поле экрана |  |
|         | Выход из редактирования имени в окно режима<br>НАСТРОЙКА без сохранения имени             |  |

3.1.3 Параметры режима КАРТА

В левом столбце расположен список сохраненных карт и строка, позволяющая создать новую карту, а справа наименование параметров и их значения.

Вид экрана прибора при установке параметров режима КАРТА приведен на рисунке [18.](#page-23-0)

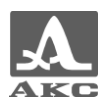

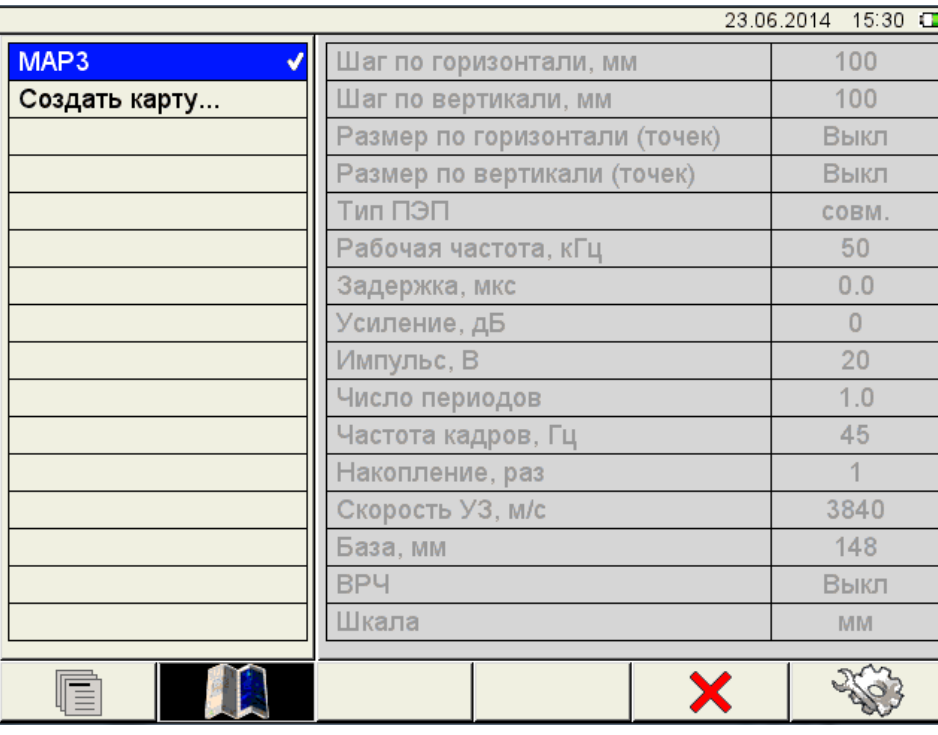

#### <span id="page-23-0"></span>Рисунок 18

П р и м е ч а н и е – Параметры существующих карт доступны только для просмотра.

При создании новой карты параметры берутся из текущей конфигурации с возможностью их редактирования.

Для перехода к редактированию значений параметров следует перейти на строку «Создать карту...» и нажать клавишу ...) Внести требуемые изменения в значения параметров и нажать клавишу .

Для создания карты с заданными параметрами, находясь на строке «Создать карту…» следует нажать клавишу Enter, открывается окно формирования имени новой карты (рисунок [19\)](#page-24-0).

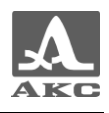

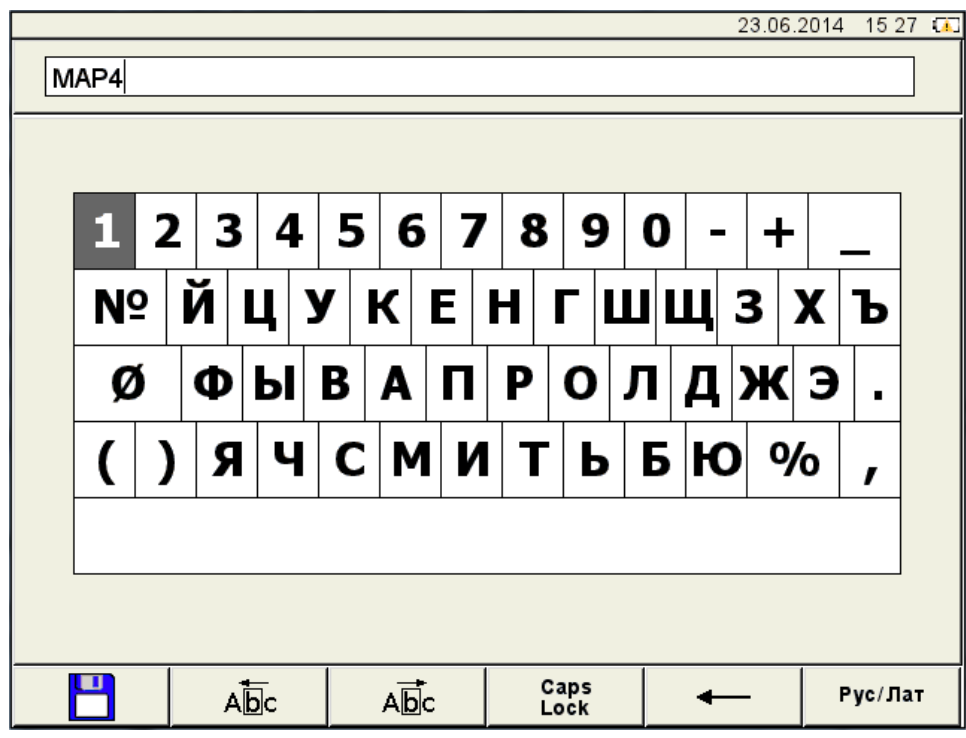

<span id="page-24-0"></span>Рисунок 19

По умолчанию, карте присваивается имя MAPX, где X – автоматически формируемый следующий номер на основе ранее сохраненных карт. Карте можно присвоить любое имя. Режим редактирования имени кадра полностью аналогичен режиму редактирования имени конфигурации (п. [3.1.2\)](#page-16-0).

Наименование параметров режима КАРТА и их допустимые значения приведены в таблице [8.](#page-24-1)

Т а б л и ц а 8

<span id="page-24-1"></span>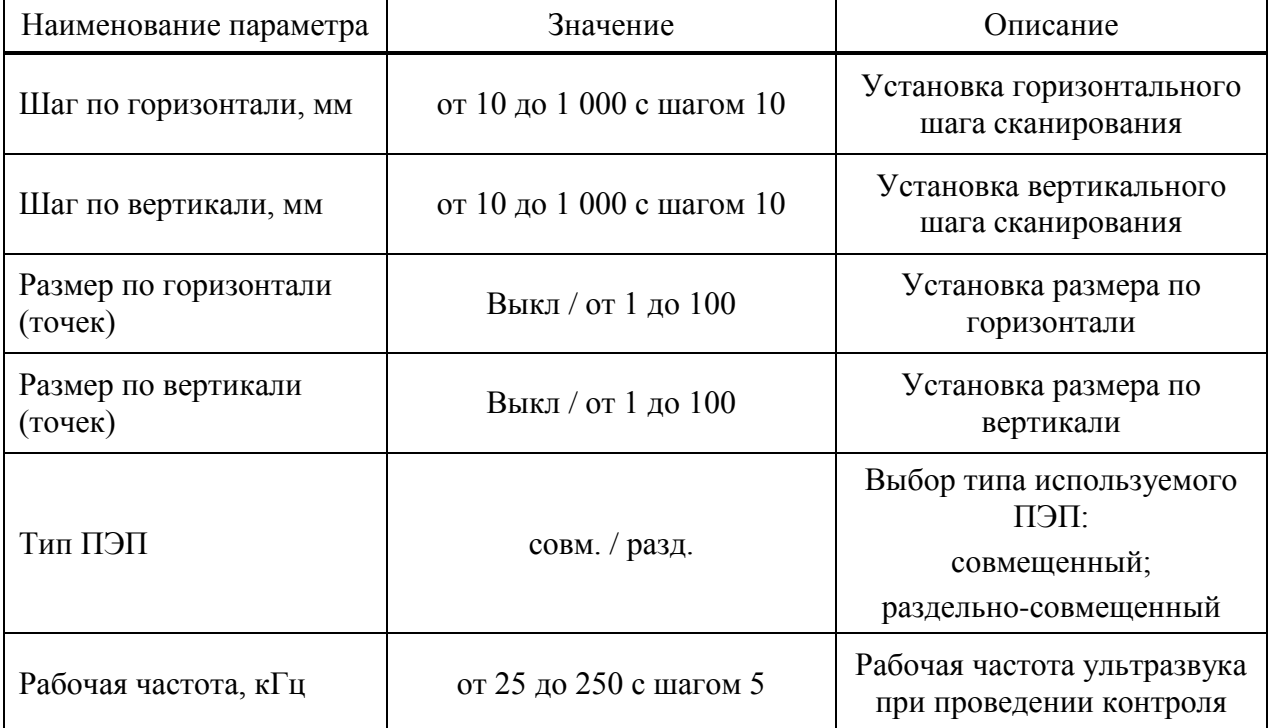

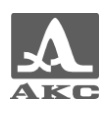

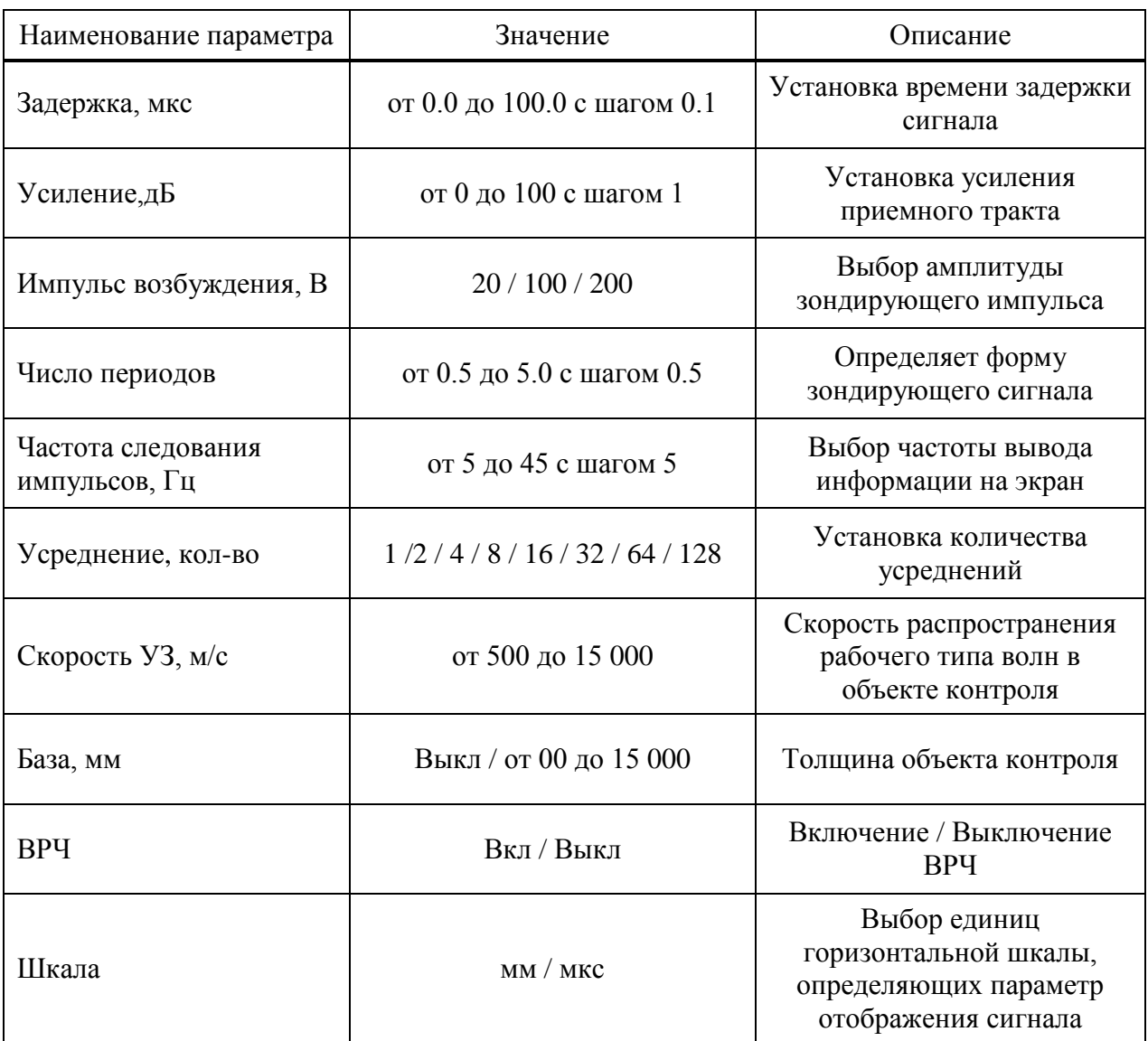

#### 3.1.4 Настройка ВРЧ

Для выравнивания амплитуд эхо-сигналов от одинаковых отражателей, расположенных на разной глубине, в приборе предусмотрено использование функции ВРЧ.

Для настройки ВРЧ необходимо иметь контрольный образец материала, на котором задан размер контрольных отражателей – ближнего и дальнего.

3.1.4.1 Подготовка к настройке

Перед началом настройки чувствительности следует в режиме А-СКАН:

– установить развертку таким образом, чтобы на экране были представлены сигналы от всех дефектов в предполагаемой зоне контроля;

– выставить строб на высоту 50 - 80 % экрана;

– границами строба определить зону контроля;

– приложить АР к образцу и найти максимальный сигнал от ближнего отражателя;

– установить вершину импульса на уровень 50–80 % экрана.

3.1.4.2 Настройка

Для настройки ВРЧ следует:

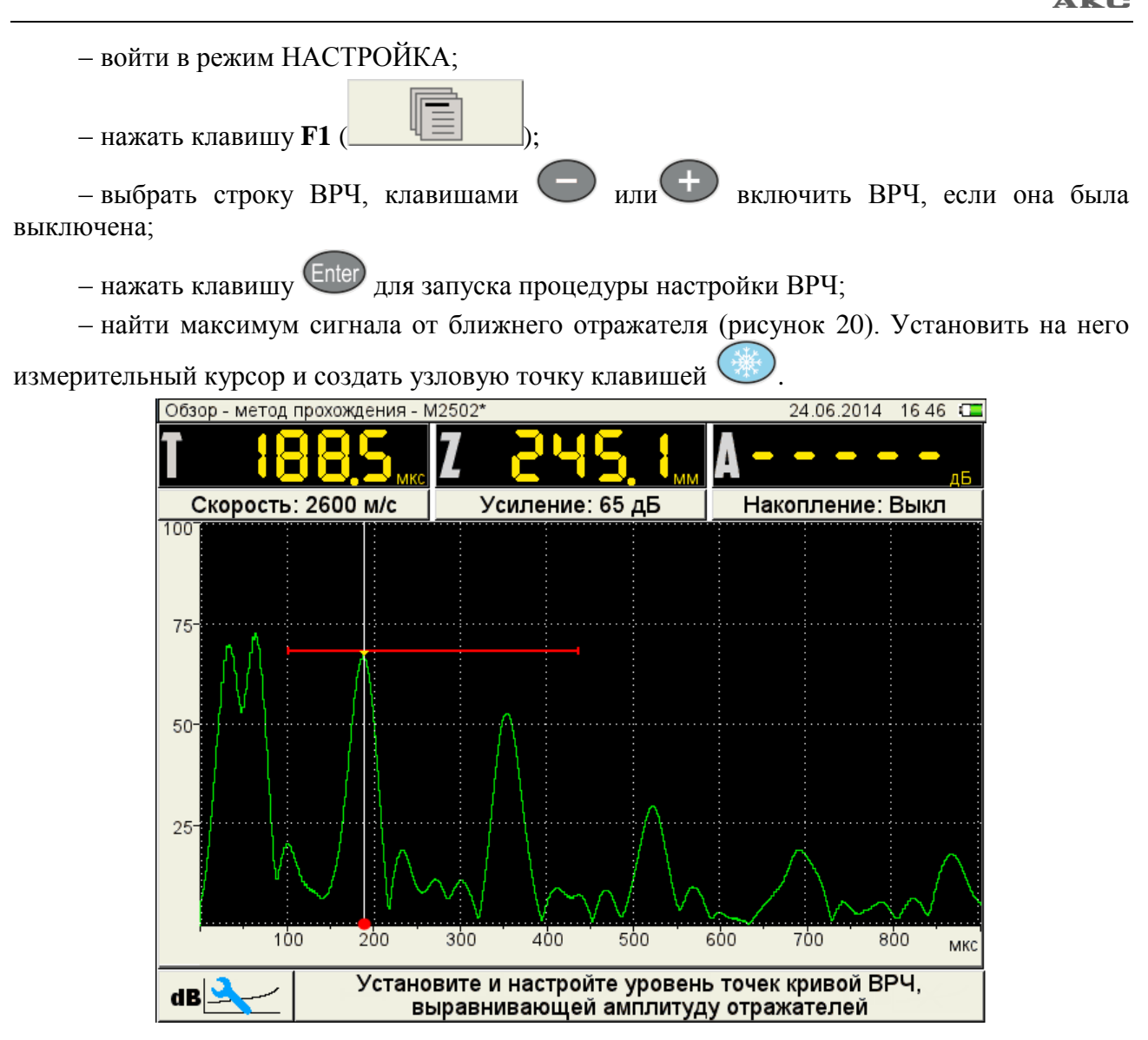

<span id="page-26-0"></span>Рисунок 20

– повторить процедуру создания узловой точки для дальнего отражателя (рисунок [21\)](#page-27-0). Откорректировать вертикальное положение точки, таким образом, чтобы амплитуды сигналов от ближнего и дальнего отражателей находились на уровне строба.

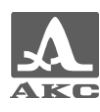

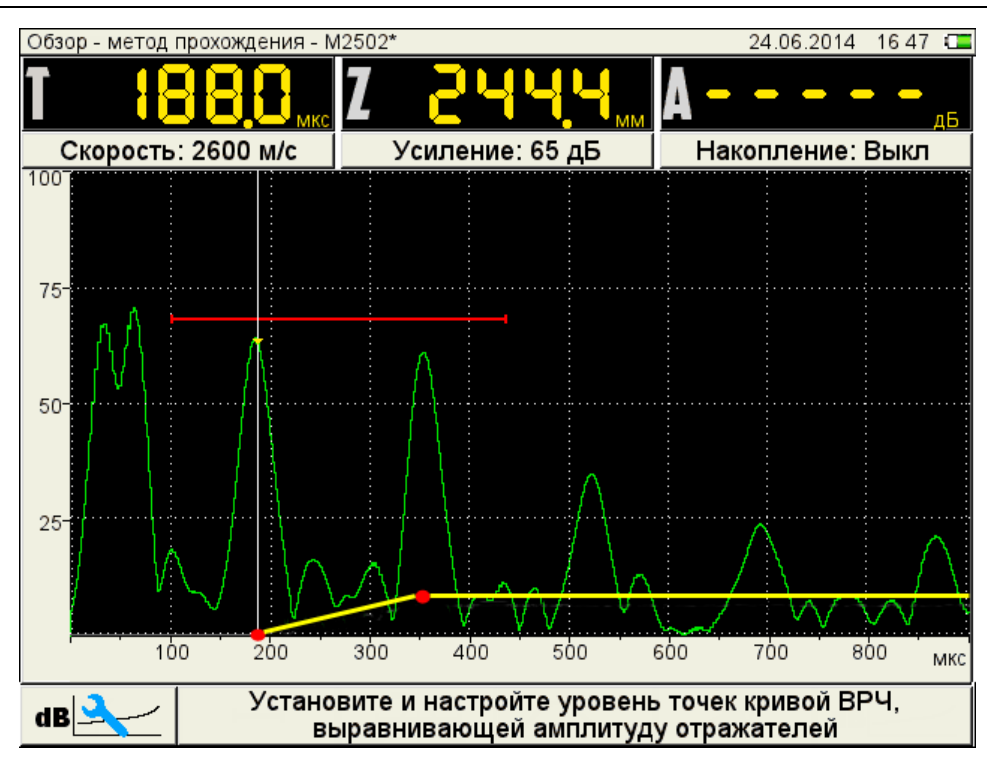

<span id="page-27-0"></span>Рисунок 21

– если образец имеет больше двух контрольных отражателей, то следует создать узловые точки для каждого из них по алгоритму описанному выше.

– перемещая курсор клавишами по узловым точкам, скорректировать положение, вновь созданных узловых точек таким образом, чтобы амплитуды от ближнего и дальнего отражателя установились на одном уровне.

Для удаления узловой точки следует переместить на нее измерительный курсор и нажать клавишу

Для сохранения настроек и возврата в режим НАСТРОЙКА следует нажать клавишу Enter .

Вид экрана после выхода из режима НАСТРОЙКА по результатам настройки ВРЧ приведен на рисунке [22.](#page-28-0)

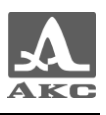

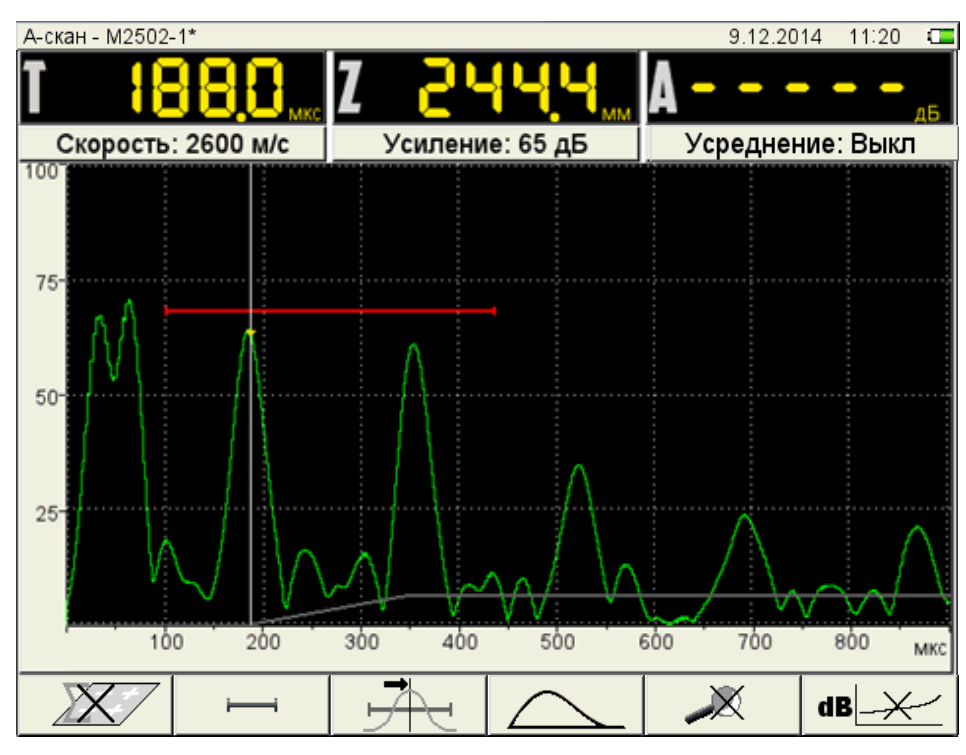

<span id="page-28-0"></span>Рисунок 22

<span id="page-28-1"></span>Функции клавиш, задействованных при настройке ВРЧ, приведены в таблице [9.](#page-28-1)

```
Таблица 9
```
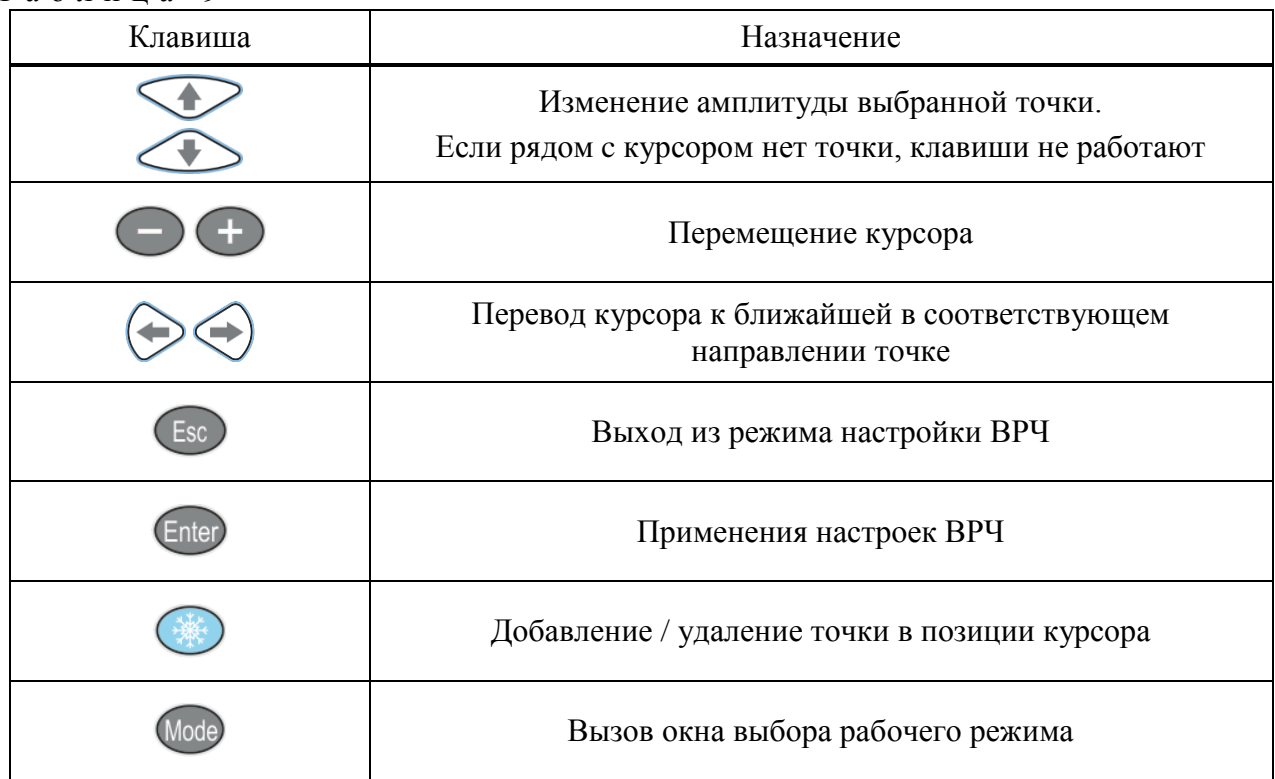

## 3.1.5 Системные настройки прибора

Системные настройки являются общими для всех режимов работы прибора.

Вид экрана прибора при установке системных настроек прибора приведен на рисунке [23.](#page-29-0)

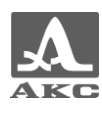

|                            |                         |  |  |       | 24.06.2015<br>13:50 |
|----------------------------|-------------------------|--|--|-------|---------------------|
| Версия прошивки            |                         |  |  |       | 4.04                |
| Время                      | 13.50                   |  |  |       |                     |
| Дата                       |                         |  |  |       | 24.06.2015          |
| Яркость, %                 |                         |  |  |       | 75                  |
| Звук                       |                         |  |  |       | Выкл                |
| Таймер автоотключения, мин |                         |  |  |       | Выкл                |
| Свободная память, МБ       |                         |  |  | 71657 |                     |
|                            | Удалить все А-Сканы, шт |  |  |       | 1                   |
| Язык (Language)            |                         |  |  |       | Русский             |
|                            |                         |  |  |       |                     |
|                            |                         |  |  |       |                     |
|                            |                         |  |  |       |                     |
|                            |                         |  |  |       |                     |
|                            |                         |  |  |       |                     |
|                            |                         |  |  |       |                     |
|                            |                         |  |  |       |                     |
|                            |                         |  |  |       |                     |
|                            |                         |  |  |       |                     |

<span id="page-29-0"></span>Рисунок 23

<span id="page-29-1"></span>Наименование параметров и их допустимые значения приведены в таблице [10.](#page-29-1)

Т а б л и ц а 1 0

| Наименование параметра | Значение              | Описание                                                                                |  |
|------------------------|-----------------------|-----------------------------------------------------------------------------------------|--|
| Версия прошивки        | X.XX                  | Текущая версия прошивки<br>прибора                                                      |  |
| Время                  | ЧЧ:MM                 | Текущее время в<br>24-часовом формате<br>ЧАСЫ: МИНУТЫ<br>Вход в режим<br>редактирования |  |
| Дата                   | ЧЧ.ММ.ГГГГ            | Текущая дата в формате<br>ЧИСЛО.МЕСЯЦ.ГОД<br>Вход в режим<br>редактирования -           |  |
| Яркость, %             | от 5 до 100 с шагом 5 | Установка яркости экрана<br>прибора                                                     |  |
| Звук                   | Выкл / Вкл.           | Включение / Выключение<br>звукового сопровождения<br>срабатывания АСД в<br>приборе      |  |

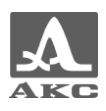

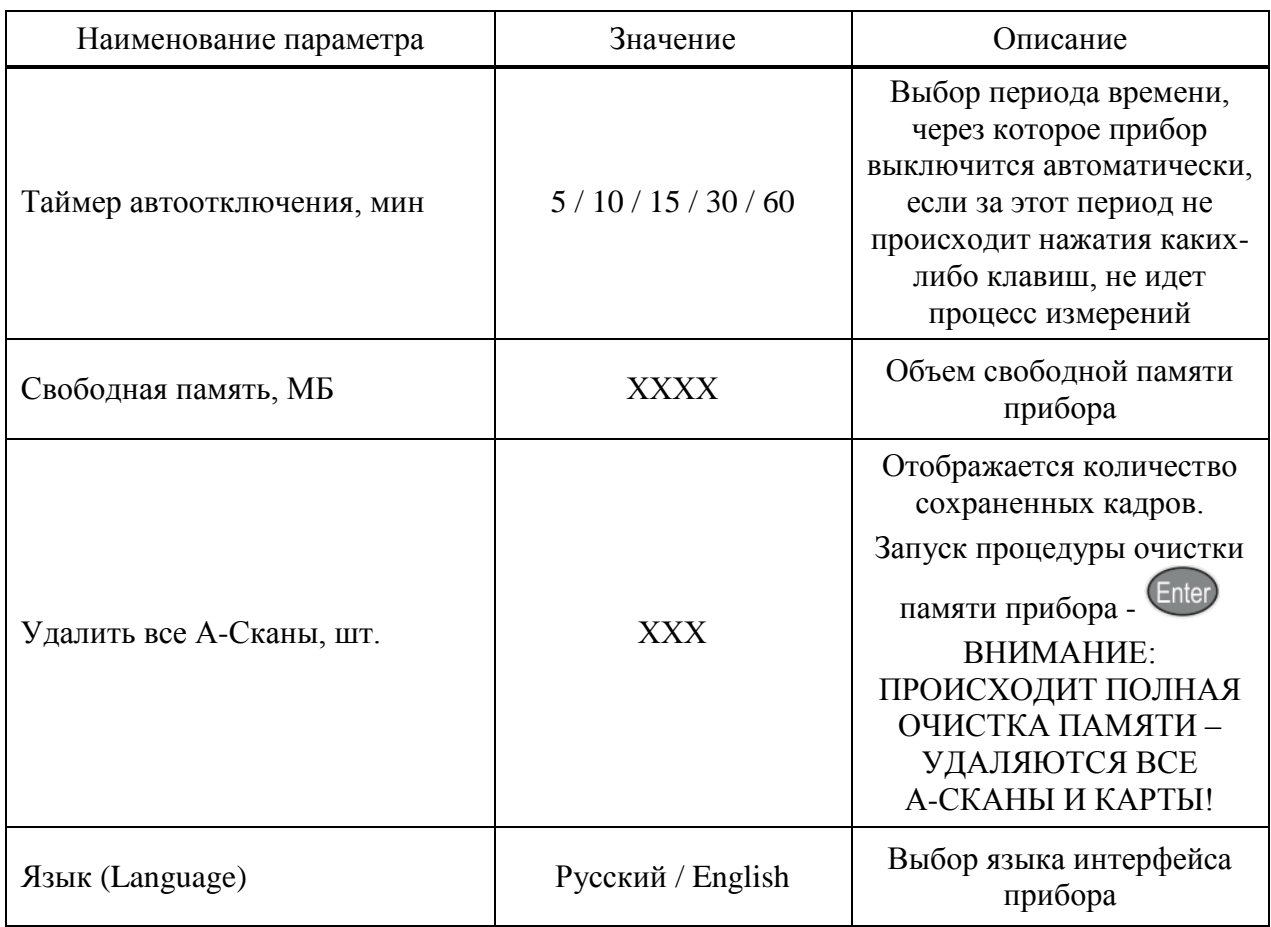

Функции клавиш, задействованных при редактировании системных настроек, приведены в таблице  $11$ .

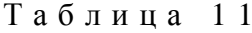

<span id="page-30-0"></span>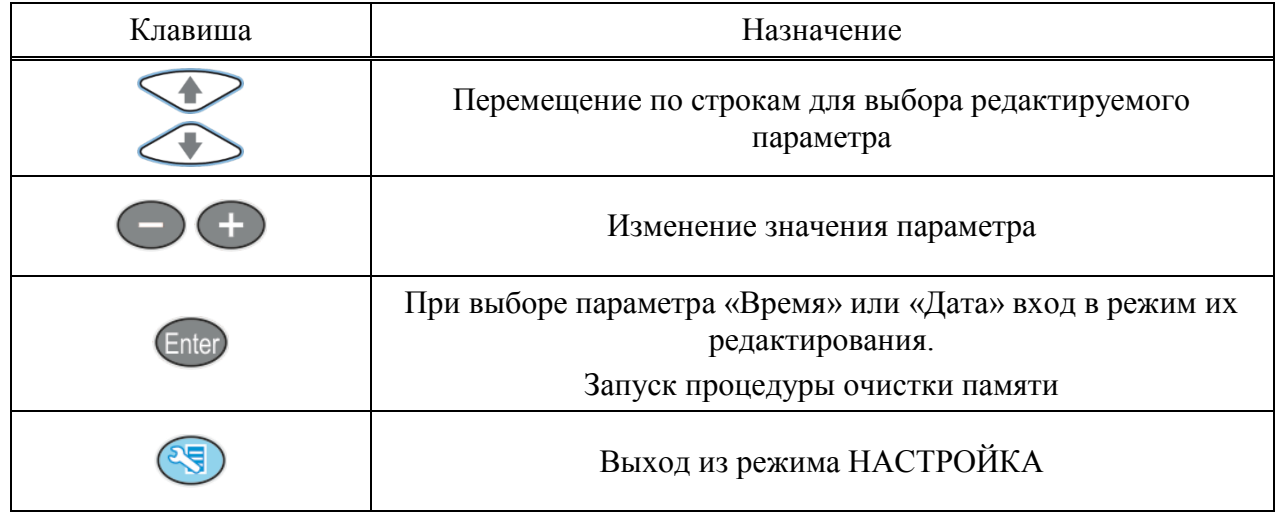

3.1.5.1 Редактирование параметров «Время» или «Дата»

Для редактирования параметров «Время» или «Дата» следует:

- выбрать соответствующий параметр и нажать клавишу Enter,

- в открывшемся окне редактирования (рисунок 24) клавишами  $\leftrightarrow$ выбрать разряд для редактирования;

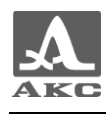

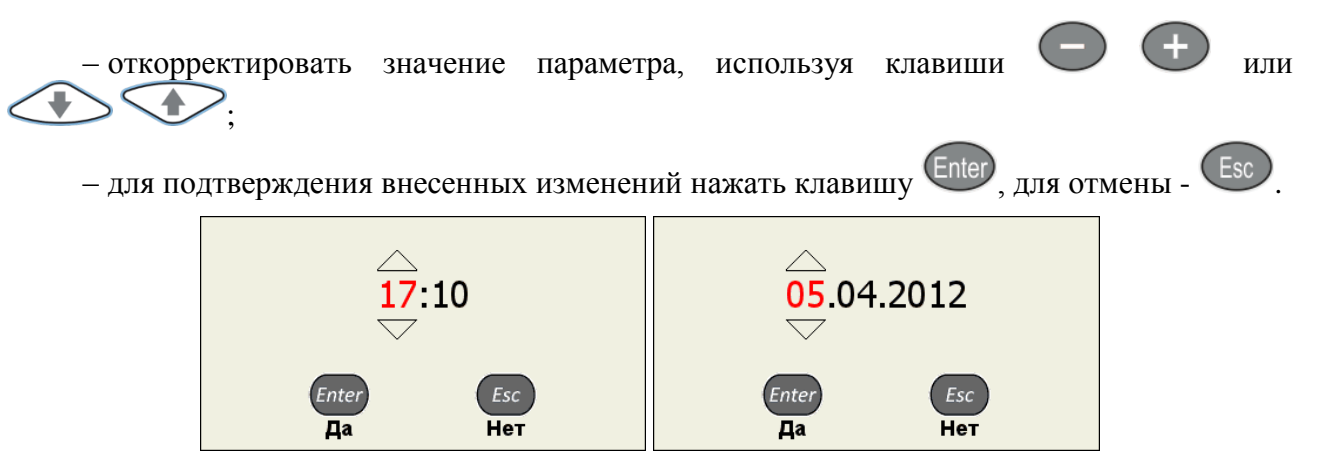

Рисунок 24

#### 3.1.5.2 Очистка памяти

Запуск процедуры «Очистка памяти» сопровождается предупреждающим окном (рисунок [25\)](#page-31-2).

<span id="page-31-1"></span>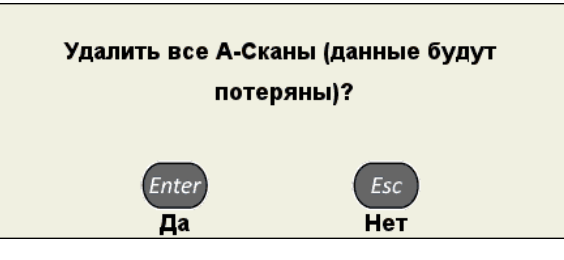

<span id="page-31-2"></span>Рисунок 25

#### 3.2 Режим А-СКАН (Метод отражения)

<span id="page-31-0"></span>Для установки зоны контроля, уровня чувствительности, срабатывания АСД и измерения координат дефекта и амплитуд сигналов от отражателей в интересующих интервалах в приборе используется строб.

Измерения могут выполняться как в автоматическом, так и в ручном режимах.

*Автоматический* режим – когда строб включен. Выполняется измерение значения амплитуды точки, превышающей уровень строба, в зависимости от установленного способа срабатывания. При попадании эхосигнала во временно̀й интервал строба и при превышении амплитуды сигнала уровня строба, происходит автоматическая установка курсора на место срабатывания и индикация измеренных параметров. Дополнительно факт превышения сигналом уровня строба сопровождается звуковым сигналом и включением соответствующего красного светодиода на лицевой панели прибора. Если сигнал ниже строба, то его фиксация и измерение не производится.

*Ручной* - режим измерения, когда строб отключен. Измерение сигнала проводится

перемещением курсора с помощью клавиш .

Помимо курсора на экран выводится маркер в виде закрашенного треугольника, который всегда автоматически устанавливается на максимальное значение амплитуды сигнала в пределах строба.

3.2.1 Экран прибора в режиме А-СКАН (Метод отражения)

Вид экрана прибора в режиме А-СКАН (Метод отражения) приведен на рисунке [26.](#page-32-0)

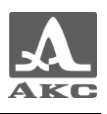

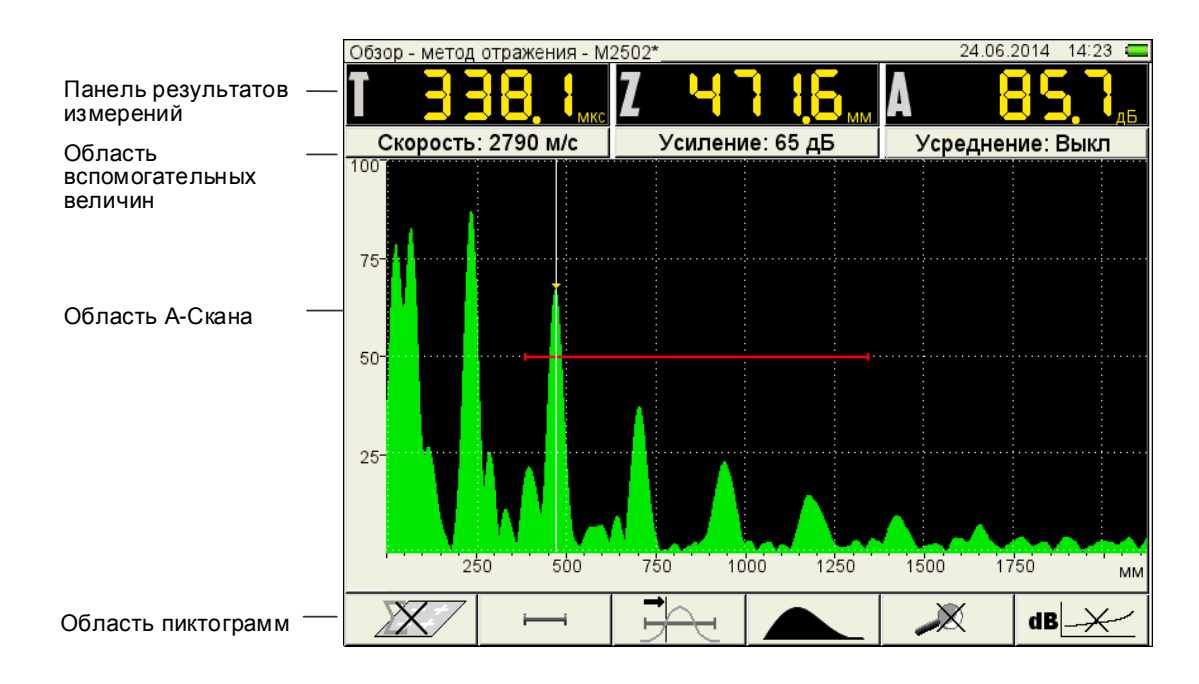

#### <span id="page-32-0"></span>Рисунок 26

Параметры, отображаемые в блоках **Панели результатов измерений** и **Области вспомогательных величин** изменяются в зависимости от режима работы прибора.

3.2.1.1 При параметре «БАЗА – Выкл»

В **Панели результатов измерений** отображаются (рисунок [27\)](#page-32-1):

– в первом блоке – время, мкс;

– во втором – глубина, мм;

– в третьем – амплитуда, дБ.

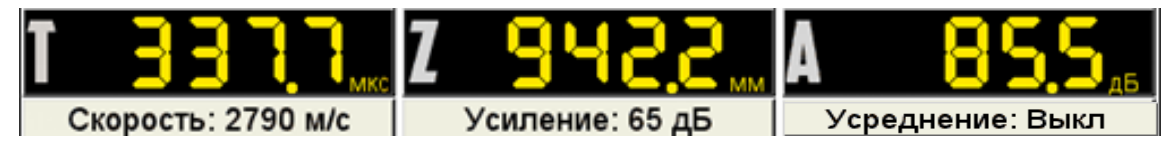

<span id="page-32-1"></span>Рисунок 27

В **области вспомогательных величин** отображаются:

– в первом блоке – установленное в режиме НАСТРОЙКА значение скорости ультразвука в м/с;

– во втором – усиление, дБ;

– в третьем – установленное в режиме НАСТРОЙКА значение временного усреднения или «Выкл», если временное усреднение выключено, или значение пространственного

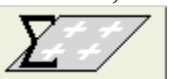

накопления при включенной пиктограмме **F1** .

3.2.1.2 При включенном параметре «БАЗА»

#### В **Панели результатов измерений** отображаются (рисунок [28\)](#page-33-0):

– в первом блоке – скорость, м/с;

- во втором глубина, мм;
- в третьем амплитуда, дБ.

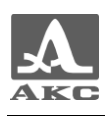

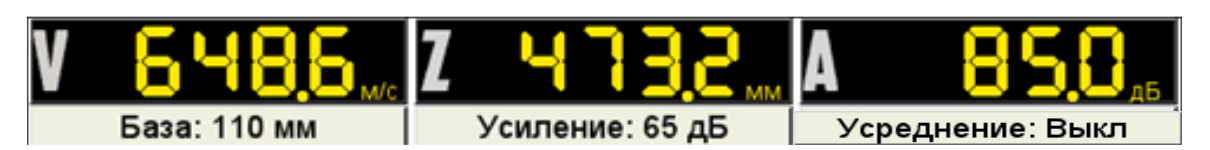

<span id="page-33-0"></span>Рисунок 28

В **области вспомогательных величин** отображаются следующие параметры:

– в первом блоке – установленное в режиме НАСТРОЙКА значение базы в мм;

– во втором – усиление, дБ;

– в третьем – установленное в режиме НАСТРОЙКА значение усреднения или «Выкл», если усреднение выключено.

3.2.1.3 В **области А-Скана** помимо А-Скана отображается сетка, вертикальная и горизонтальная шкала, строб, курсор и маркер. Курсор и маркер автоматически перерисовываются при обновлении результатов измерений.

Горизонтальная шкала прибора переключается между микросекундами и миллиметрами.

3.2.1.4 Внизу расположена **область пиктограмм**. Каждая пиктограмма управляется соответствующей клавишей на панели прибора. Основные функции клавиш и соответствующих пиктограмм в режиме А-СКАН:

- F1 управление усреднением;
- F2 управление стробом;
- F3 выбор типа срабатывания АСД;
- F4 выбор вида отображения сигнала;
- F5 включение / выключение режима ЛУПА;
- F6 включение / выключение ВРЧ.

3.2.2 Функции клавиш в режиме А-СКАН

<span id="page-33-1"></span>Функции клавиш, задействованных в режиме А-СКАН, приведены в таблице [12.](#page-33-1)

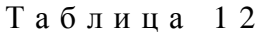

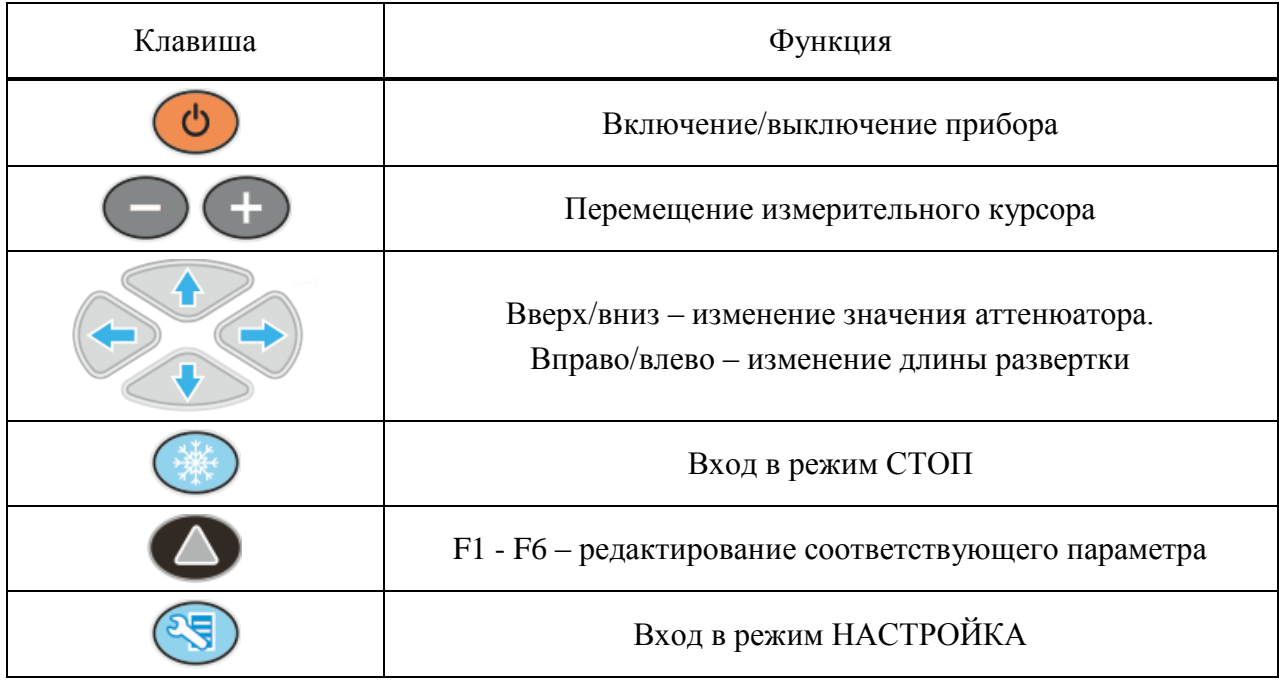

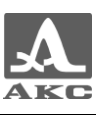

#### 3.2.3 Функции управляющих пиктограмм

#### **F1 (Усреднение)**

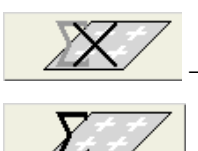

усреднение выключено:

- усреднение включено.

#### **F2** (Строб)

Строб используется для установки зон контроля, уровней чувствительности и срабатывания системы АСД, измерения координат дефектов и амплитуд сигналов от отражателей в интересующем интервале.

При превышении сигналом уровня строба, курсор автоматически устанавливается на точку, где произошло превышение (либо на максимум), на экране индицируются соответствующие параметры курсора в данной точке, и осуществляется звуковая и световая индикация (срабатывает АСД).

В случае расположения строба за пределами отображаемого на экране диапазона, у правой границы диапазона высвечивается указатель, позволяющий определить уровень порога строба (одиночная красная стрелка).

ВНИМАНИЕ: ПРИ ПРЕВЫШЕНИИ АМПЛИТУДОЙ СИГНАЛА УРОВНЯ СТРОБА, ОТОБРАЖАЕМОГО НАХОДЯЩЕГОСЯ **BHE**  $HA$ ЭКРАНЕ ДИАПАЗОНА. СРАБАТЫВАНИЕ АСД ПРОИСХОДИТ, НО ОТОБРАЖЕНИЕ КУРСОРА И МАРКЕРА НЕ ПРОИЗВОДИТСЯ!

Функции клавиш, задействованных при активной пиктограмме приведены в таблине 13.

<span id="page-34-0"></span>Таблина 13

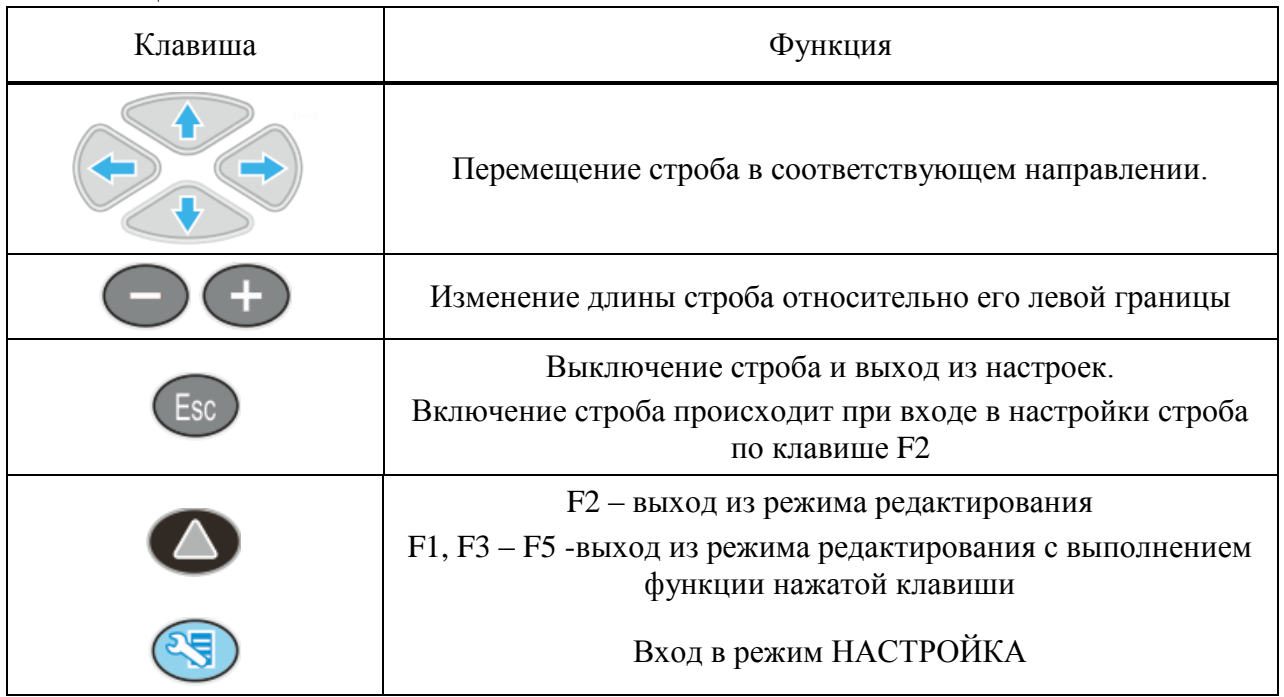

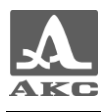

В панели результатов измерений в первом блоке – начало строба (X1), во втором – конец строба (X2), в третьем – уровень строба (A) (рисунок [29\)](#page-35-0).

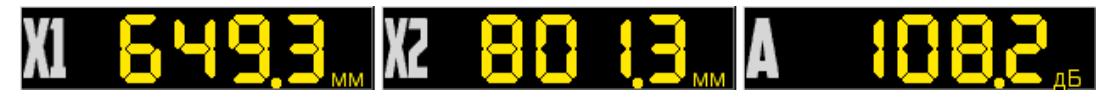

<span id="page-35-0"></span>Рисунок 29

#### **F3 (Тип срабатывания)**

Выбор типа срабатывания АСД:

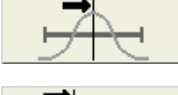

- по максимуму сигнала в стробе;

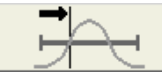

- по первому превышению сигналом уровня строба.

В режиме измерений по максимуму положение курсора и маркера совпадают.

#### **F4 (Вид сигнала)**

Переключение вида сигнала в области А-Скана:

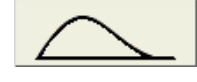

детектированный контурный;

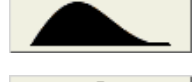

детектированный залитый;

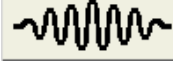

- радиосигнал.

**F5 (Лупа)**

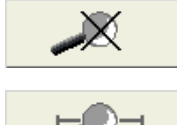

режим ЛУПА выключен;

- режим ЛУПА включен.

При включенном режиме ЛУПА на экране представлено изображение сигнала в пределах временно̀го интервала, соответствующего стробу, что позволяет более подробно оценить форму части временно̀ й реализации сигнала, находящейся в пределах строба.

Вид экрана в режиме ЛУПА приведен на рисунке [30.](#page-36-1)

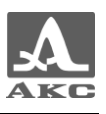

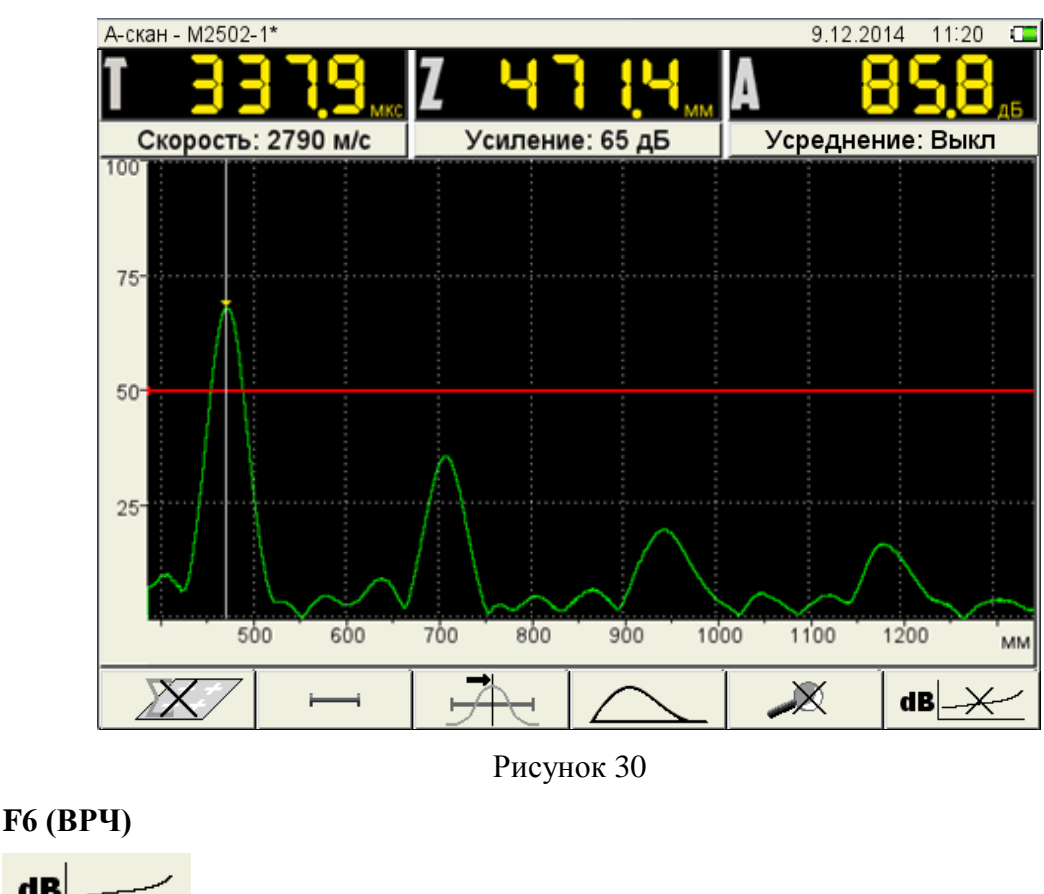

<span id="page-36-1"></span>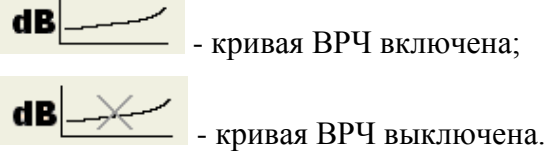

# 3.3 Режим А-СКАН (Метод прохождения)

<span id="page-36-0"></span>Интерфейс режима А-СКАН (Метод прохождения) полностью совпадает с интерфейсом режима А-СКАН (Метод отражения), только линия А-Скана окрашена в желтый цвет.

3.3.1 Экран прибора в режиме А-СКАН (Метод прохождения)

Вид экрана прибора в режиме А-СКАН (Метод прохождения) приведен на рисунке [31.](#page-37-1)

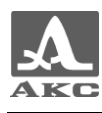

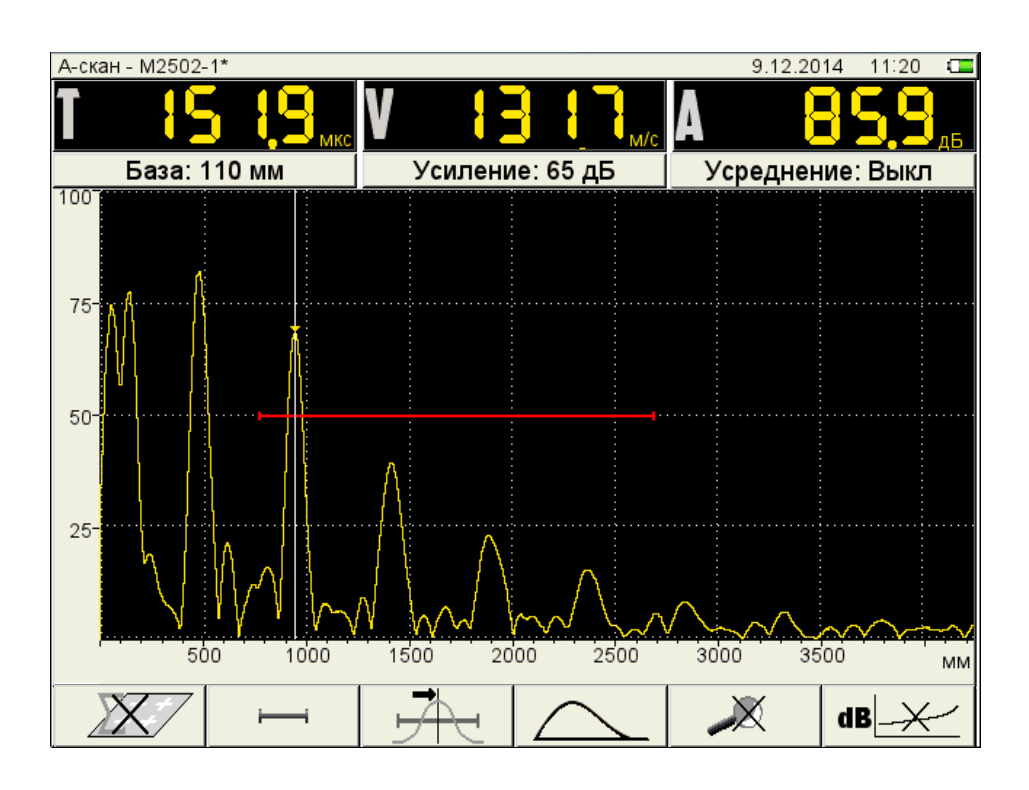

<span id="page-37-1"></span>Рисунок 31

# 3.4 Режим КАРТА

<span id="page-37-0"></span>Режим КАРТА предназначен для формирования набора изображений сечений ОК, перпендикулярных поверхности ОК при сканировании АР вдоль ранее размеченных линий (строк) с постоянным шагом.

3.4.1 Экран прибора в режиме КАРТА

Вид экрана прибора в режиме КАРТА приведен на рисунке [32.](#page-37-2)

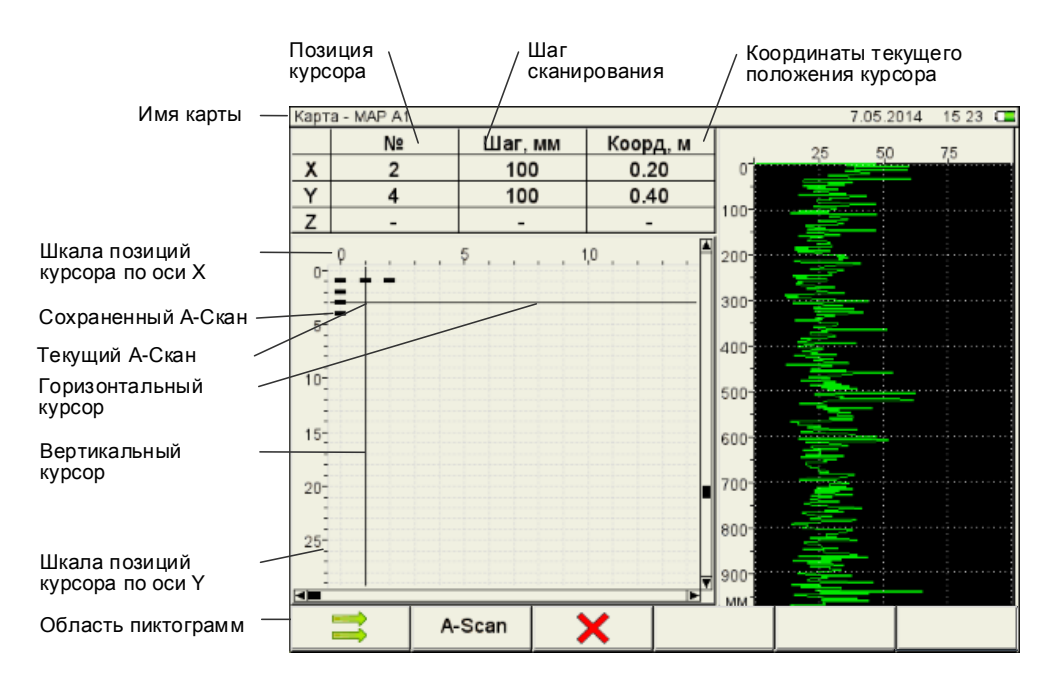

<span id="page-37-2"></span>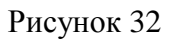

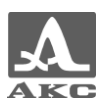

## 3.4.1 Функции клавиш в режиме КАРТА

<span id="page-38-0"></span>Функции клавиш, задействованных в режиме КАРТА, приведены в таблице [14.](#page-38-0)

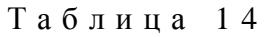

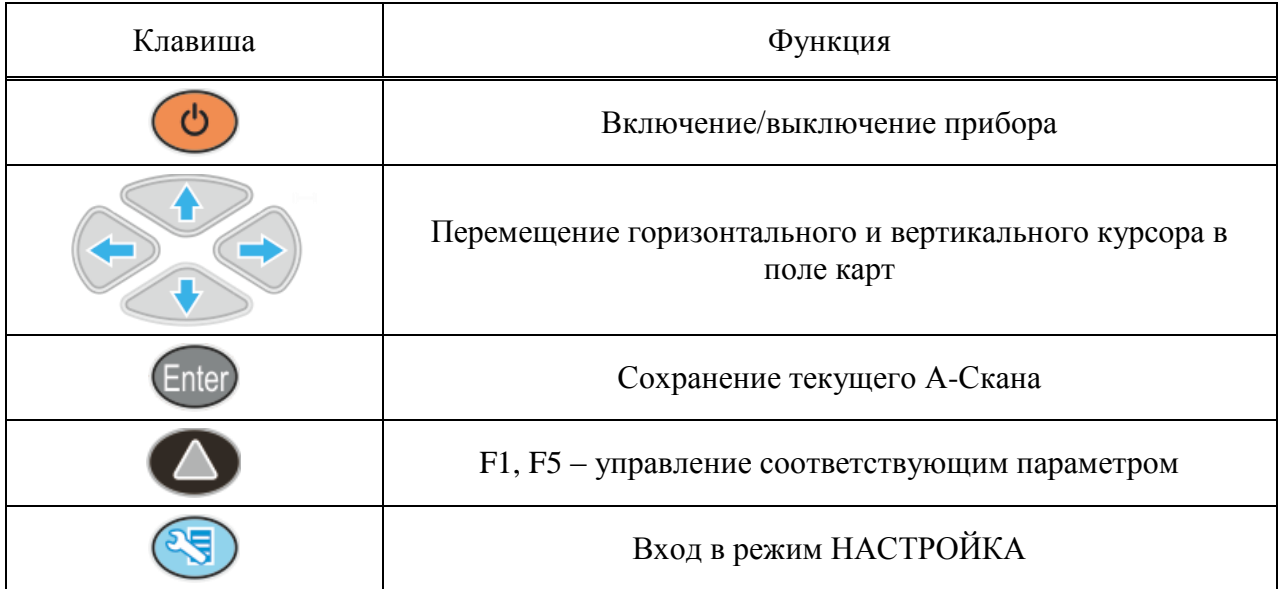

#### 3.4.2 Функции управляющих пиктограмм

#### **F1 (Направление сканирования)**

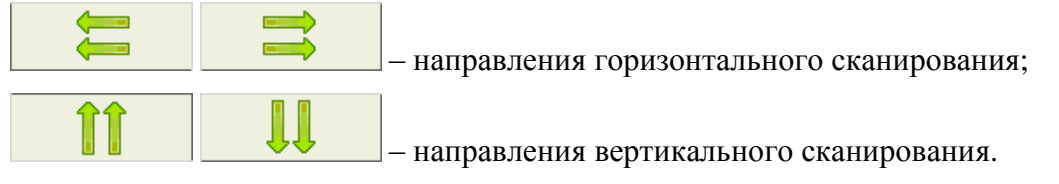

#### **F2 (Вид отображаемого сигнала)**

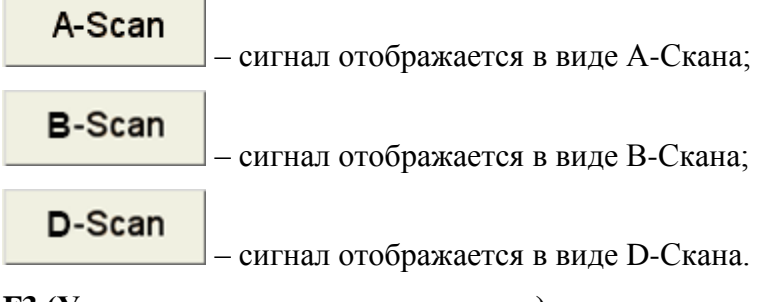

#### **F3 (Удаление сохраненных сигналов)**

Х

– удаление выбранного сохраненного сигнала на карте.

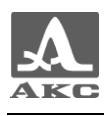

# <span id="page-39-0"></span>3.5 Режим СТОП

При нажатии клавиши в режиме А-СКАН происходит вход в режим сохранения и просмотра ранее сохраненных А-Сканов (кадров) (рисунок [33\)](#page-39-1).

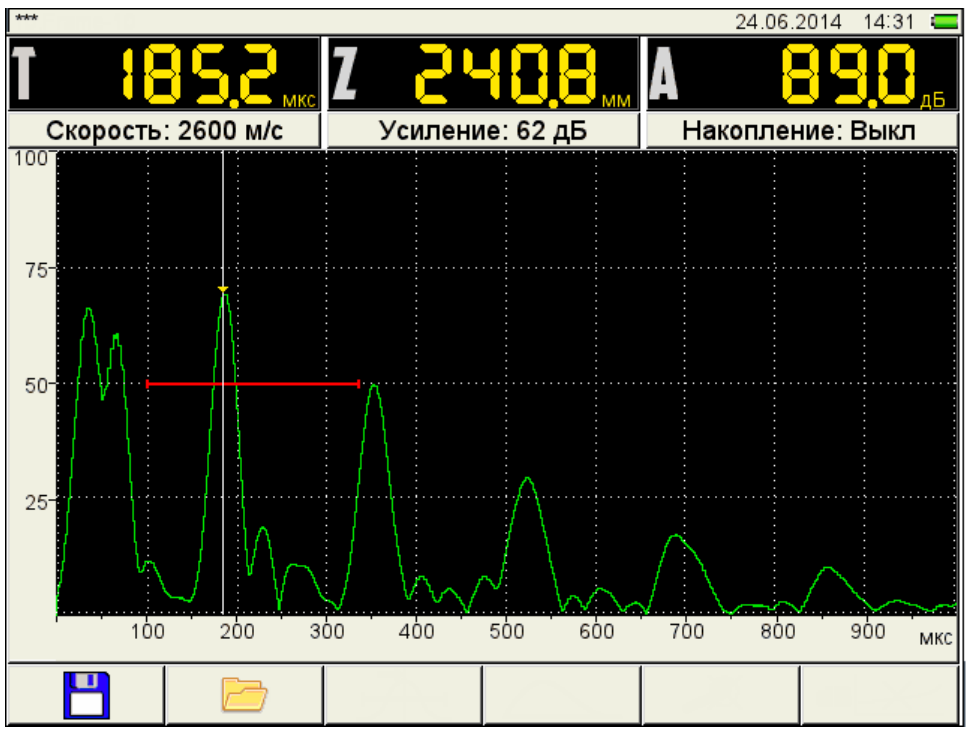

<span id="page-39-1"></span>Рисунок 33

<span id="page-39-2"></span>Функции пиктограмм при входе режим СТОП приведены в таблице [15.](#page-39-2)

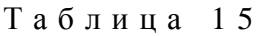

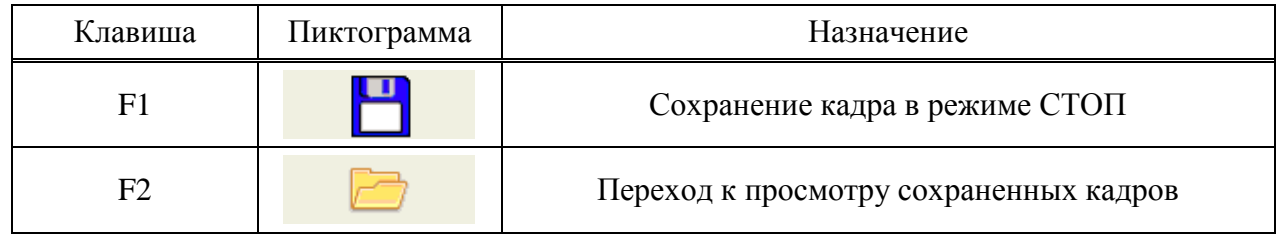

3.5.1 Сохранение текущего кадра

При нажатии клавиши F1 прибор переходит в режим правки имени нового кадра (рисунок [34\)](#page-40-0).

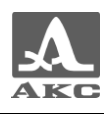

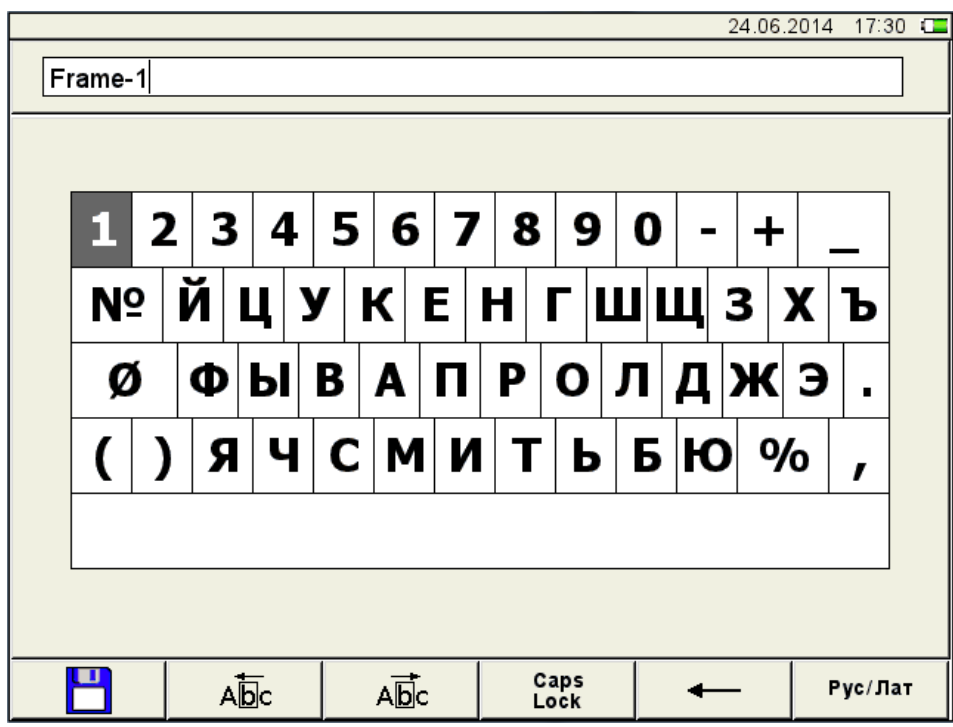

<span id="page-40-0"></span>Рисунок 34

По умолчанию имя кадра формируется из слова «Frame» и через дефис порядкового номера кадра.

Кадру можно присвоить любое имя. Режим редактирования имени кадра полностью аналогичен режиму редактирования имени конфигурации (п. [3.1.2\)](#page-16-0).

3.5.2 Работа с ранее сохраненными кадрами

При нажатии клавиши F2 прибор переходит в режим просмотра и удаления сохраненных кадров (рисунок [35\)](#page-40-1).

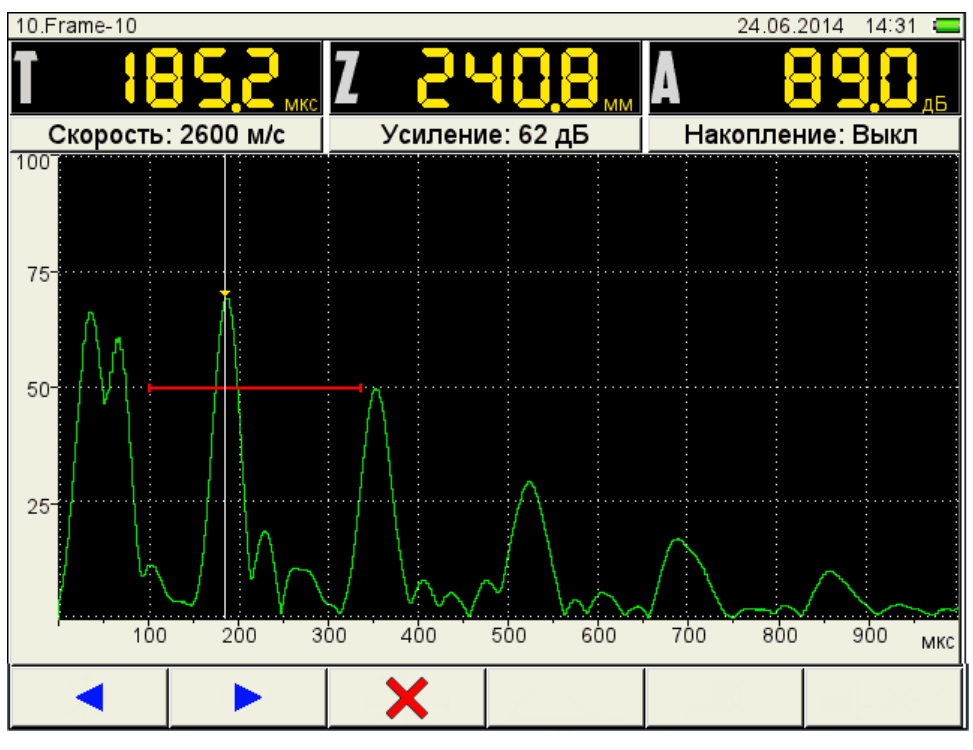

<span id="page-40-1"></span>Рисунок 35

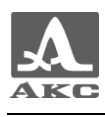

<span id="page-41-0"></span>Функции пиктограмм при входе режим СТОП приведены в таблице [16.](#page-41-0)

Т а б л и ц а 1 6

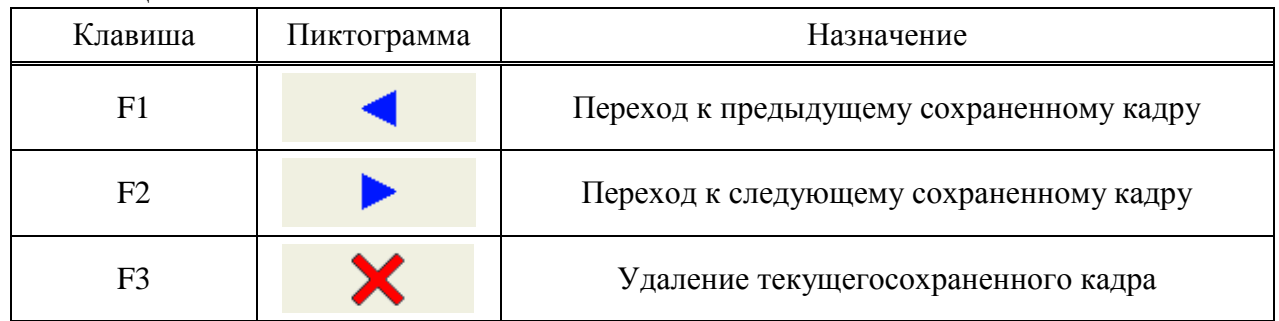

При нажатии клавиши F3 открывается подтверждающее удаление окно с именем удаляемого кадра (рисунок [36\)](#page-41-1).

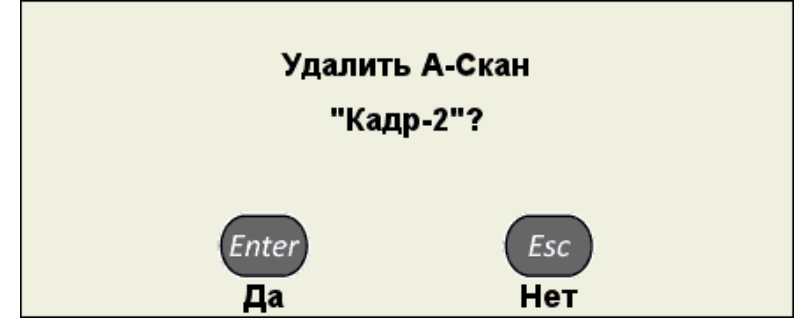

<span id="page-41-1"></span>Рисунок 36

<span id="page-41-2"></span>Функции клавиш, задействованных в режиме СТОП, приведены в таблице [17.](#page-41-2)

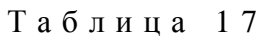

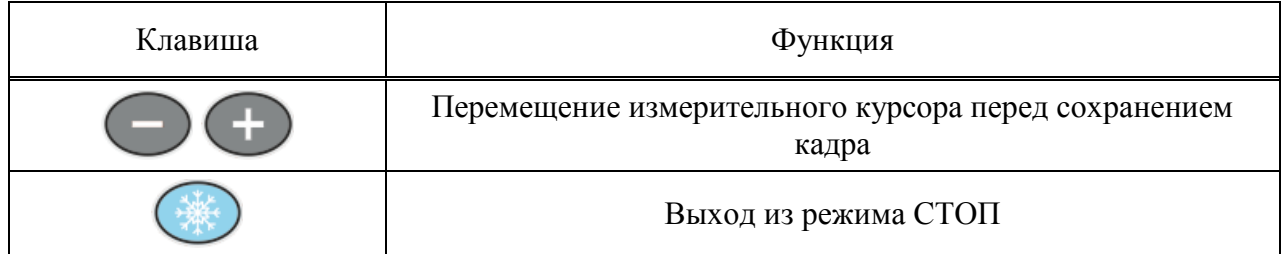

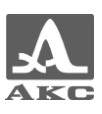

# <span id="page-42-0"></span>4 ТЕХНИЧЕСКОЕ ОБСЛУЖИВАНИЕ

### <span id="page-42-1"></span>4.1 Электропитание и энергопотребление

#### 4.1.1 Контроль состояния источника питания

В процессе работы прибора встроенный контроллер разряда следит за степенью разрядки источника питания. На дисплее степень разрядки индицируется символом батарейки, находящимся в правом верхнем углу экрана. Полностью залитый символ зеленого цвета обозначает полностью заряженный аккумулятор. По мере разряда символ очищается и меняет цвет от оранжевого до красного. При критической степени разряда аккумулятора прибор автоматически выключается, сохраняя все настройки и записанную информацию.

ВНИМАНИЕ: ВО ИЗБЕЖАНИИ ВЫХОДА ИЗ СТРОЯ АККУМУЛЯТОРА НЕ ДОПУСКАТЬ ХРАНЕНИЕ ПРИБОРА С РАЗРЯЖЕННЫМ АККУМУЛЯТОРОМ!

#### 4.2 Периодическое техническое обслуживание

<span id="page-42-2"></span>В процессе эксплуатации рекомендуется периодически очищать корпус прибора от грязи и пыли средством для чистки пластиковых изделий.

В случае загрязнения защитного стекла экрана, рекомендуется протереть его мягкой салфеткой, смоченной бытовым средством для ухода за пластиковыми стеклами.

Клавиатуру при загрязнении можно протирать спиртом.

При отсутствии специальных средств допускается очищать прибор мыльным раствором.

При попадании грязи и посторонних частиц в соединительные разъемы следует очистить их мягкой щеточкой.

#### 4.3 Возможные неисправности

<span id="page-42-3"></span>При возникновении неисправностей или каких-либо вопросов по использованию прибора следует связаться с представителями фирмы по телефонам, указанным в паспорте на прибор.

#### 4.4 Хранение

<span id="page-42-4"></span>Прибор должен храниться в транспортном чемодане, входящем в комплект поставки прибора. Условия хранения - 1 по ГОСТ 15150-69.

Приборы следует хранить на стеллажах.

Расположение приборов в хранилищах должно обеспечивать их свободное перемещение и доступ к ним.

Расстояние между стенами, полом хранилища и приборами должно быть не менее 100 мм.

Расстояние между отопительными устройствами хранилищ и приборами должно быть не менее 0,5 м.

В помещении для хранения не должно быть токопроводящей пыли, примесей агрессивных газов и паров, вызывающих коррозию материалов прибора.

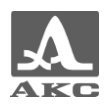

# 5 ТРАНСПОРТИРОВАНИЕ

<span id="page-43-0"></span>Прибор должен транспортироваться в транспортном чемодане, входящем в комплект поставки прибора.

Условия транспортирования в части воздействия климатических факторов внешней среды должны соответствовать условиям транспортирования 5 по ГОСТ 15150-69.

Транспортировка упакованных приборов может производиться на любые расстояния любым видом транспорта без ограничения скорости.

Упакованные приборы должны быть закреплены в транспортных средствах, а при использовании открытых транспортных средств - защищены от атмосферных осадков и брызг воды.

Размещение и крепление в транспортных средствах упакованных приборов должны обеспечивать их устойчивое положение, исключать возможность ударов друг о друга, а также о стенки транспортных средств.

Условия транспортирования приборов должны соответствовать требованиям технических условий и правилам и нормам, действующим на каждом виде транспорта.

При перевозке воздушным транспортом упакованные приборы следует располагать в герметизированных и отапливаемых отсеках.

После транспортирования при температурах, отличных от условий эксплуатации, перед эксплуатацией прибора необходима выдержка его в нормальных климатических условиях не менее двух часов.

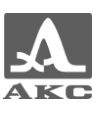

#### ПРИЛОЖЕНИЕ А

#### (справочное)

Рекомендуемая литература по ультразвуковому контролю

<span id="page-44-0"></span>ГОСТ 14782-86. Контроль неразрушающий. Соединения сварные. Методы ультразвуковые. Введ. 1988-01-01. – М. : Стандартинформ, 2005. – 27 с.

Неразрушающий контроль и диагностика: справочник / ред. В. В. Клюев и др. – 3-е изд., перераб. и доп. – М. : Машиностроение, 2005. – 656 с.

Неразрушающий контроль: справочник: в 8 т. / под общ. ред. В.В. Клюева. Т. 3: И.Н. Ермолов, Ю.В. Ланге. Ультразвуковой контроль. – 2-е изд., испр. – М.: Машиностроение, 2006. – 864 с.: ил.

Ермолов И.Н., Ермолов М.И. Ультразвуковой контроль. Учебник для специалистов первого и второго уровней квалификации. – 5-е изд. стереотип. - М. : Азимут, 2006. - 208 с.: 77 ил.

Щербинский В.Г. Технология ультразвукового контроля сварных соединений. – 2-е изд., испр. – М.: Тиссо, 2005. – 326 с.

Кретов Е.Ф. Ультразвуковая дефектоскопия в энергомашиностроении. Учебное пособие / 3-е изд., перераб. и доп . – СПб. : Свен, 2011. – 305 с.

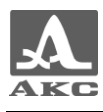

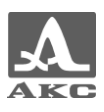

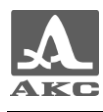

#### **По вопросам продаж и поддержки обращайтесь:**

Архангельск (8182)63-90-72 Астана +7(7172)727-132 Белгород (4722)40-23-64 Брянск (4832)59-03-52 Владивосток (423)249-28-31 Волгоград (844)278-03-48 Вологда (8172)26-41-59 Воронеж (473)204-51-73 Екатеринбург (343)384-55-89 Иваново (4932)77-34-06 Ижевск (3412) 26-03-58 Казань (843)206-01-48

Калининград (4012)72-03-81 Калуга (4842)92-23-67 Кемерово (3842)65-04-62 Киров (8332)68-02-04 Краснодар (861)203-40-90 Красноярск (391)204-63-61 Курск (4712)77-13-04 Липецк (4742)52-20-81 Магнитогорск (3519)55-03-13 Москва (495)268-04-70 Мурманск (8152)59-64-93 Набережные Челны (8552)20-53-41 Саратов (845)249-38-78

Нижний Новгород (831)429-08-12 Новокузнецк (3843)20-46-81 Новосибирск (383)227-86-73 Орел (4862)44-53-42 Оренбург (3532)37-68-04 Пенза (8412)22-31-16 Пермь (342)205-81-47 Ростов-на-Дону (863)308-18-15 Рязань (4912)46-61-64 Самара (846)206-03-16 Санкт-Петербург (812)309-46-40

Смоленск (4812)29-41-54 Сочи (862)225-72-31 Ставрополь (8652)20-65-13 Тверь (4822)63-31-35 Томск (3822)98-41-53 Тула (4872)74-02-29 Тюмень (3452)66-21-18 Ульяновск (8422)24-23-59 Уфа (347)229-48-12 Челябинск (351)202-03-61 Череповец (8202)49-02-64 Ярославль (4852)69-52-93

Единый адрес для всех регионов: asx@nt-rt.ru || hhttp://acsys.nt-rt.ru/